**Instrukcja obsługi** 

# AMAZONE

# AMATRON+

**dla** 

Cayena Citan Cirrus Aktiv **Komputer pokładowy**

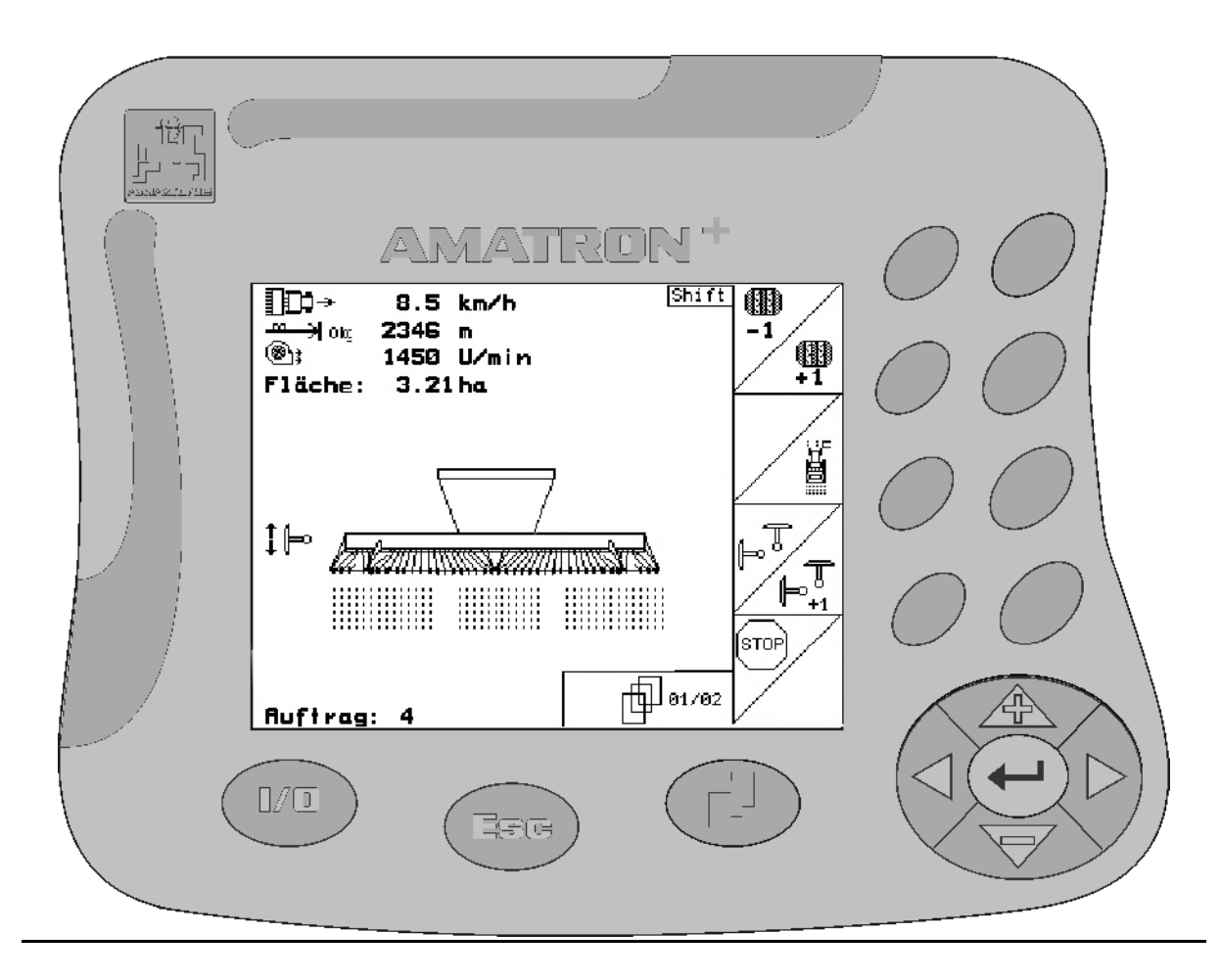

**Przed pierwszym uruchomieniem przeczytać i przestrzegać instrukcję obsługi! Przechowywać do wykorzystania w przyszłości!**

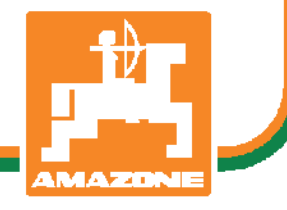

MG4472 BAG0099.1 07.12 Printed in Germany

**pl** 

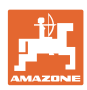

# *NIE MO*Ż*NA*

*Czyta*ć *instrukcji obs*ł*ugi nieuwa*ż*nie i pobie*ż*nie a potem si*ę *tym kierowa*ć*; nie wystarczy od innych s*ł*ysze*ć*,* ż*e maszyna jest dobra i na tym polega*ć *przy zakupie oraz wierzy*ć*,* ż*e teraz wszystko stanie si*ę *samo. U*ż*ytkownik doprowadzi wtedy do szkód nie tylko dla siebie samego, lecz tak*ż*e do powstania usterki, której przyczyn*ę *zrzuci na maszyn*ę *zamiast na siebie. Aby by*ć *pewnym sukcesu, nale*ż*y wnikn*ąć *w sedno rzeczy wzgl*ę*dnie zapozna*ć *si*ę *z przeznaczeniem ka*ż*dego z zespo*ł*ów maszyny i pos*ł*ugiwaniem si*ę *nim. Dopiero wtedy mo*ż*na by*ć *zadowolonym z siebie i z maszyny. Celem niniejszej instrukcji jest tego osi*ą*gni*ę*cie* 

*Leipzig-Plagwitz 1872.* 

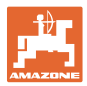

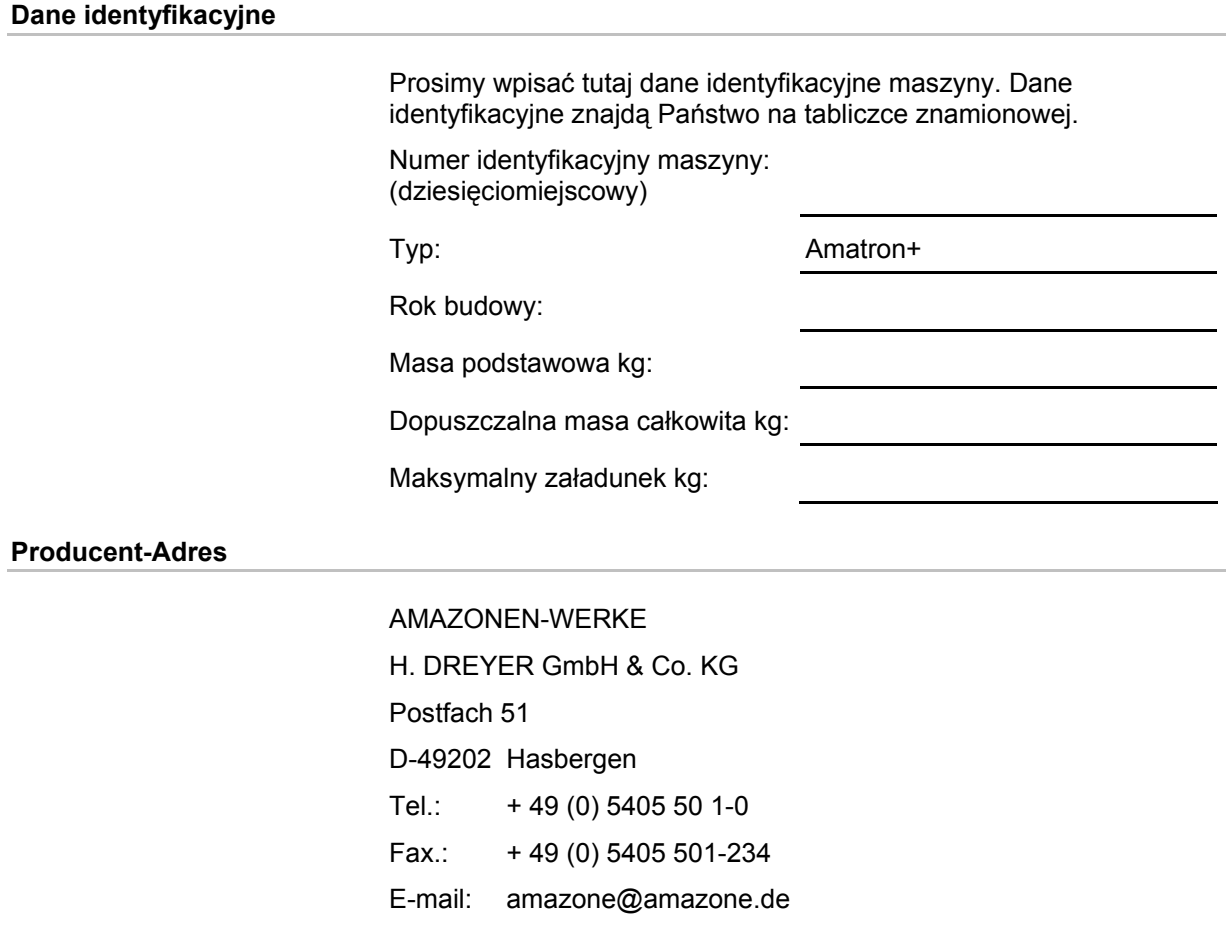

#### **Części zamienne-zamawianie**

Listy części zamiennych znajdują się w portalu części zamiennych pod adresem www.amazone.de.

Zamówienia należy kierować do dealera AMAZONE.

#### **Formalności dotyczące Instrukcji obsługi**

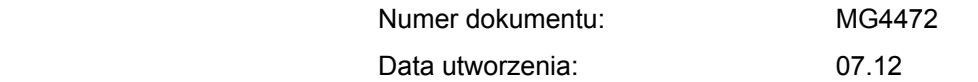

Copyright AMAZONEN-WERKE H. DREYER GmbH & Co. KG, 2012

Wszystkie prawa zastrzeżone.

Przedruk i sporządzanie wyciągów tylko za pisemnym zezwoleniem AMAZONEN-WERKE H. DREYER GmbH & Co. KG.

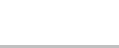

#### **Przedmowa**

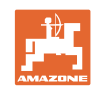

Szanowni Klienci,

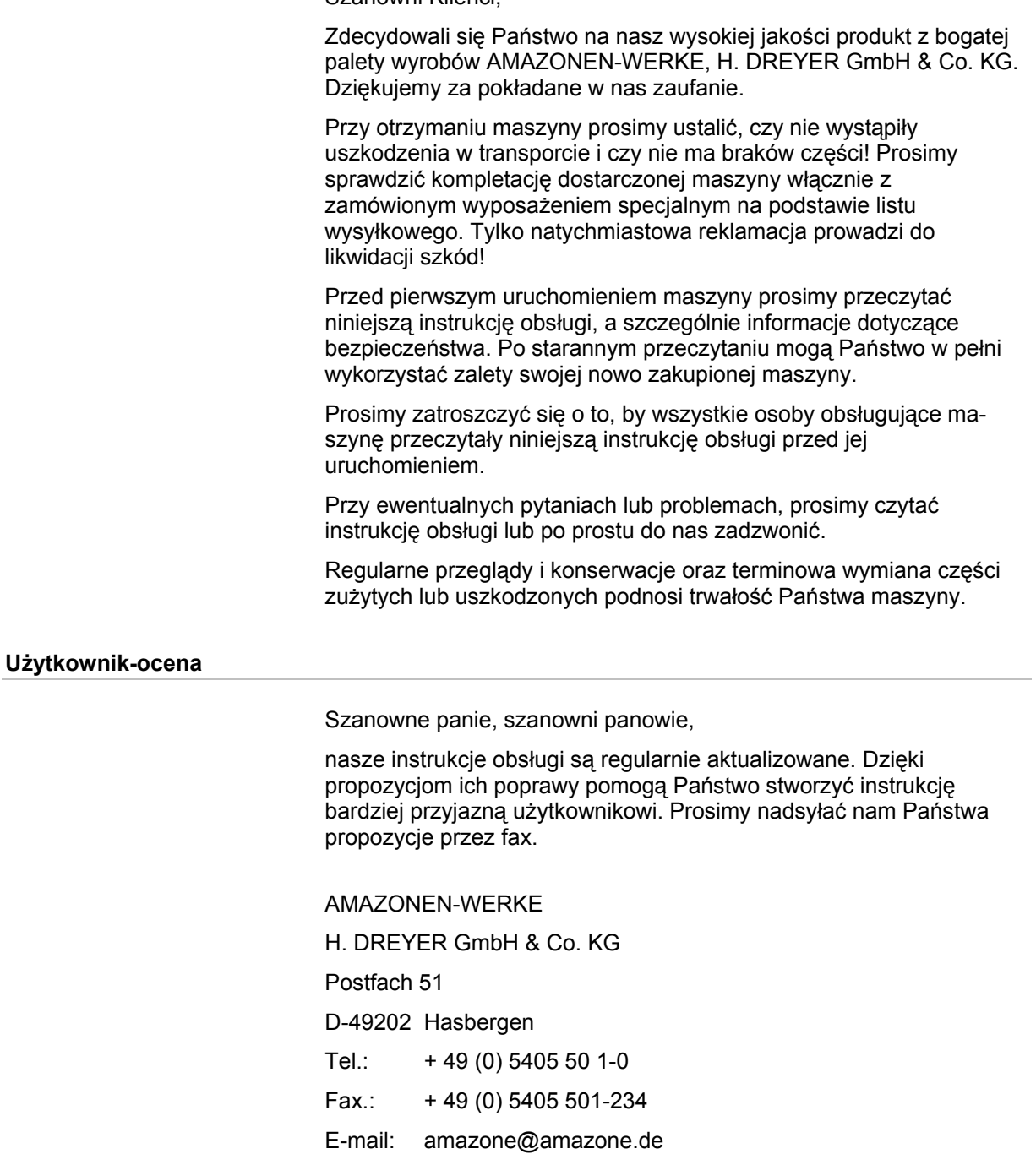

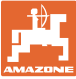

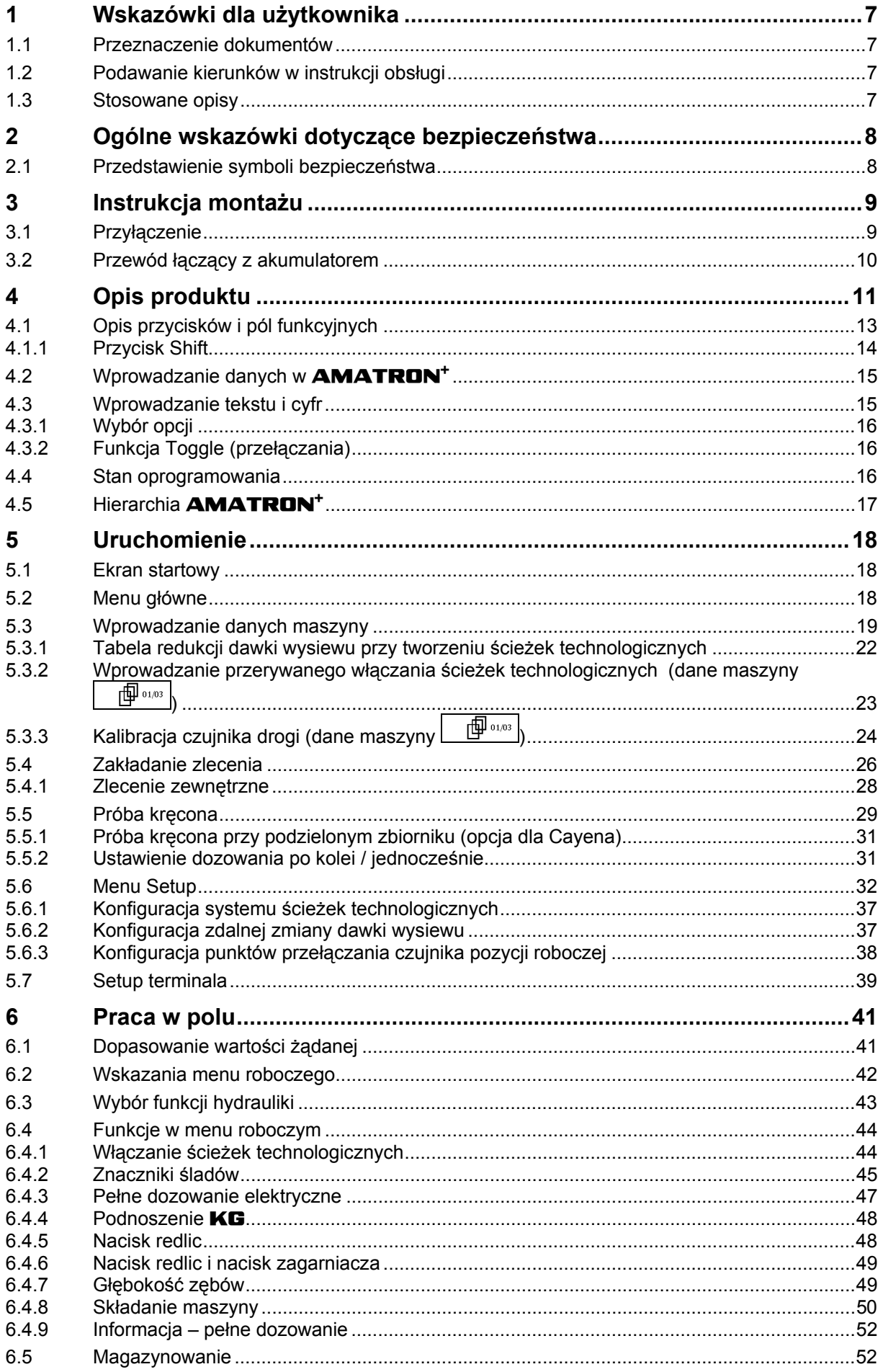

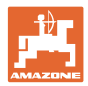

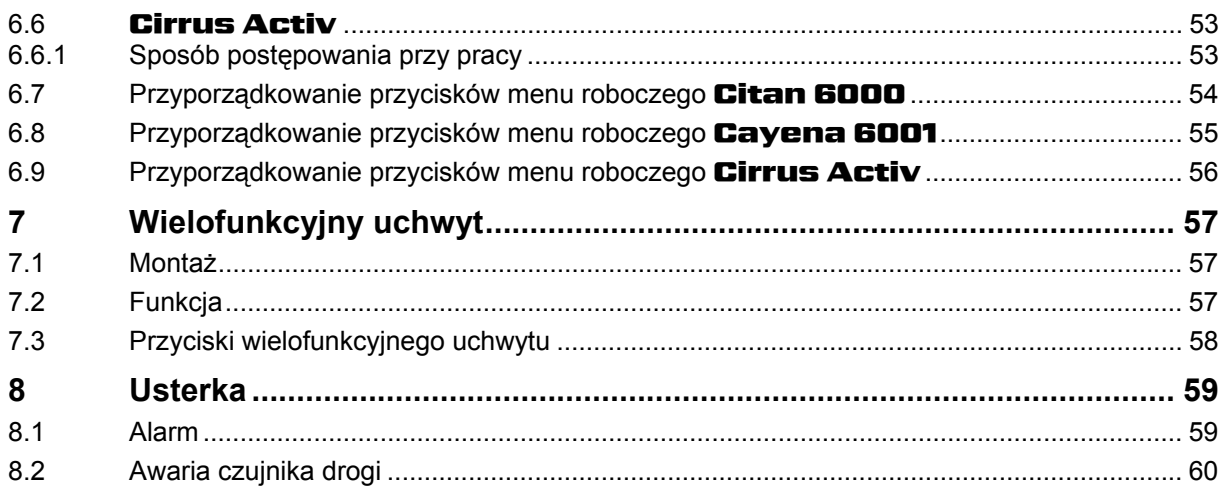

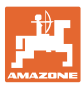

# **1 Wskazówki dla użytkownika**

 Rozdział o wskazówkach dla użytkownika dostarcza informacji o posługiwaniu się instrukcją obsługi.

#### **1.1 Przeznaczenie dokumentów**

Niniejsza instrukcja obsługi

- opisuje obsługę i konserwację maszyny.
- podaje ważne wskazówki dla bezpiecznego i efektywnego obchodzenia się z maszyną.
- jest składową częścią maszyny i ma być zawsze przewożona w maszynie lub ciągniku.
- chronić ją do używania w przyszłości.

#### **1.2 Podawanie kierunków w instrukcji obsługi**

Wszystkie kierunki podawane w tej instrukcji widziane są zawsze w kierunku jazdy.

#### **1.3 Stosowane opisy**

#### **Czynności obsługowe i reakcje**

 Czynności wykonywane przez personel obsługujący przedstawione są w postaci numerowanej listy. Zachować podaną kolejność kroków. Reakcja na każdorazową czynność jest w podanym przypadku oznakowana strzałką.

#### Przykład:

- 1. Czynność obsługowa krok 1
- → Reakcja maszyny na czynność obsługową 1
- 2. Czynność obsługowa krok 2

**Wypunktowania** 

Wypunktowania bez wymuszonej kolejności przedstawiane są w postaci listy punktowej.

#### Przykład:

- Punkt 1
- Punkt 2

#### **Cyfry pozycji w ilustracjach**

Cyfry w nawiasach okrągłych wskazują na pozycje w ilustracjach. Pierwsza cyfra wskazuje ilustrację a cyfra druga pozycję na ilustracji.

Przykład (Rys. 3/6)

- Rysunek 3
- Pozycja 6

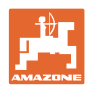

# **2 Ogólne wskazówki dotyczące bezpieczeństwa**

#### **Przestrzeganie wskazówek w instrukcji obsługi**

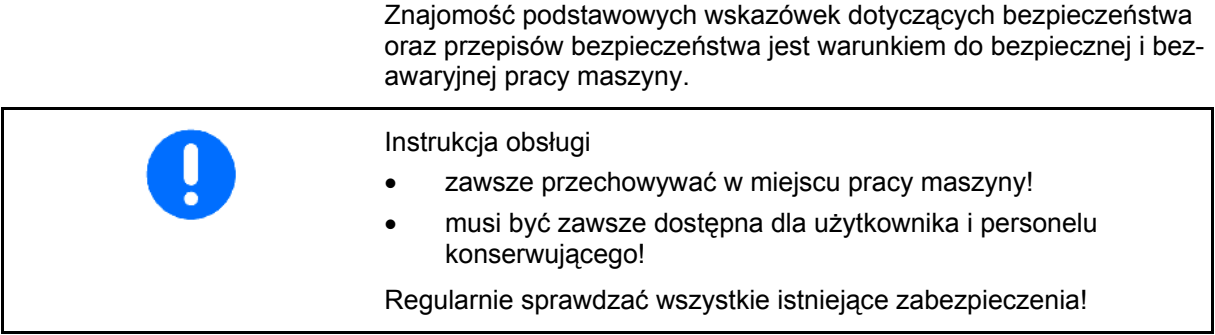

# **2.1 Przedstawienie symboli bezpieczeństwa**

 Wskazówki dotyczące bezpieczeństwa oznakowane są trójkątem ostrzegawczym i słowem sygnalizującym. Słowo sygnalizujące (NIEBEZPIECZEŃSTWO, OSTRZEŻENIE, OSTROŻNIE) opisuje ciężar grożącego niebezpieczeństwa i ma następujące znaczenie:

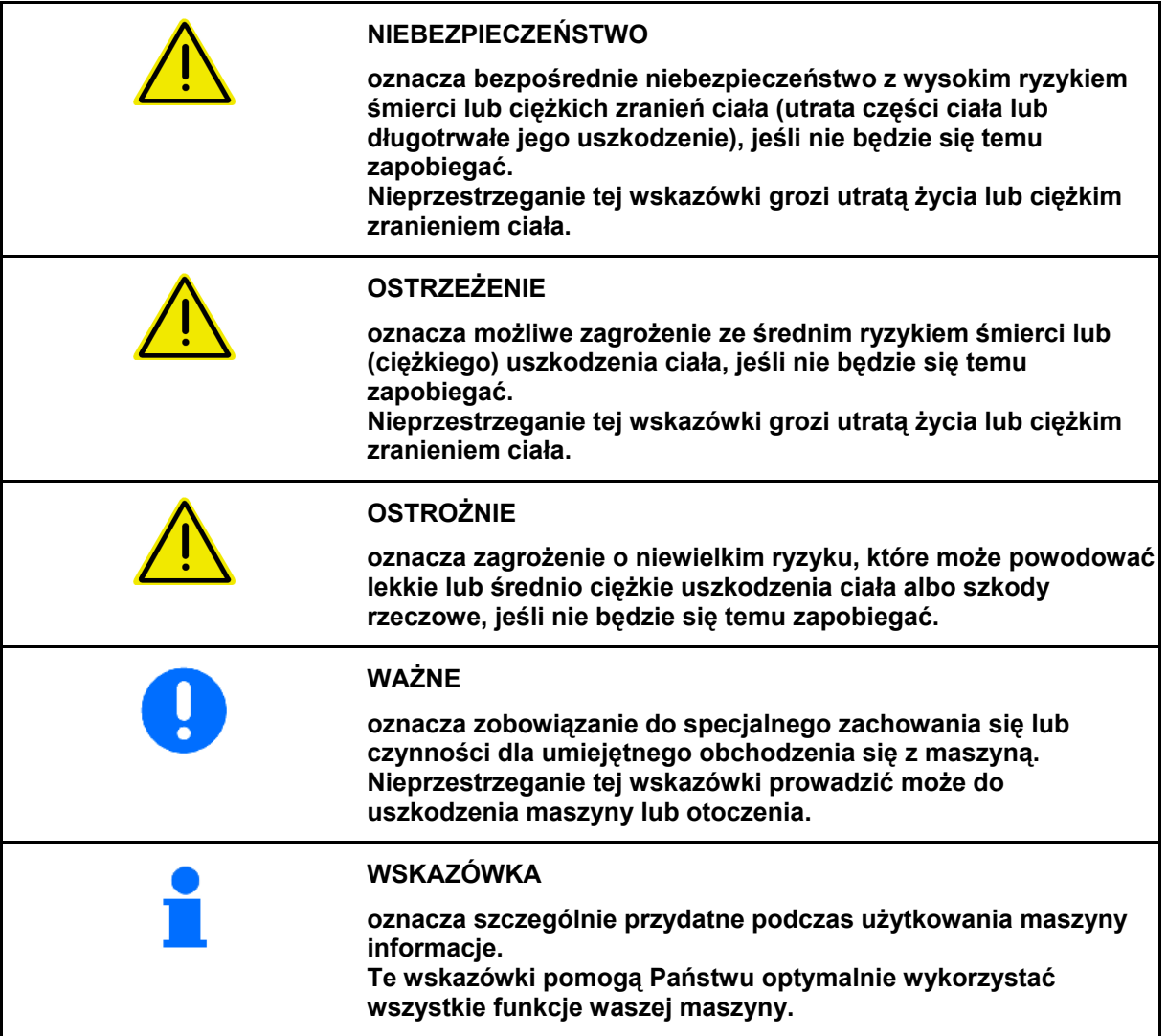

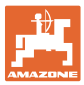

# **3 Instrukcja montażu**

# **3.1 Przyłączenie**

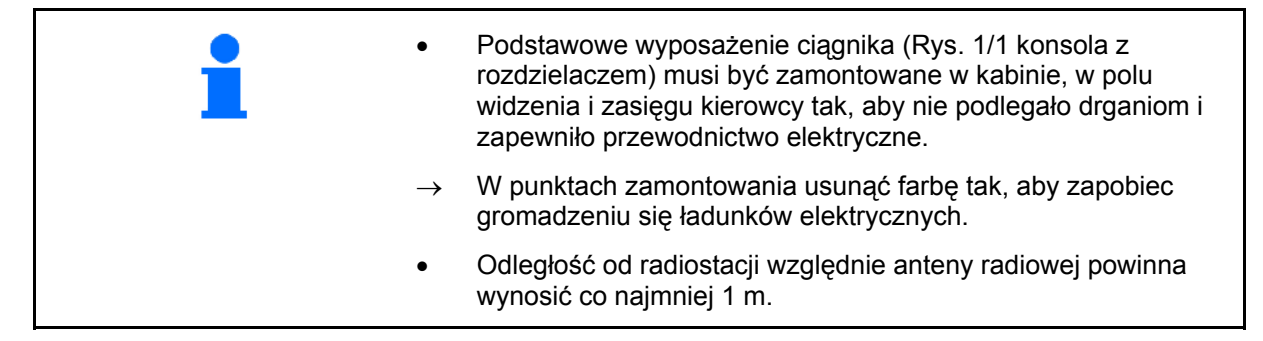

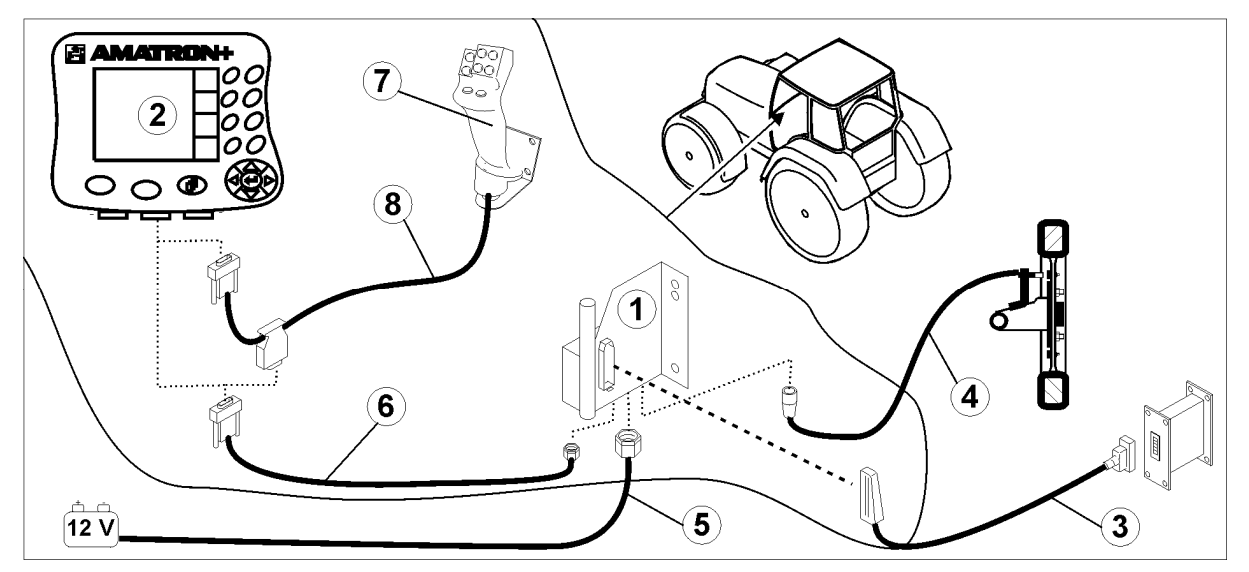

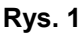

#### **Przyłącza do podstawowego wyposażenia ciągnika:**

- Przewód łączący z akumulatorem (Rys. 1/5).
- Przewód sygnałowy gniazda sygnałowego ciągnika lub czujnika drogi (Rys. 1/4).
- Przewód łączący do **AMATRON<sup>+</sup>** (Rys. 1/6).

#### **Do pracy**

- Przyłączyć **AMATRON<sup>+</sup>** (Rys. 1/2) do podstawowego wyposażenia ciągnika.
- Wtyczkę przewodu łączącego (Rys. 1/6) włożyć w środkowe 9 biegunowe gniazdo Sub-D (Rys. 2/1).
- Poprzez wtyczkę maszyny (Rys. 1/3) połączyć maszynę z **AMATRON**<sup>+</sup>.

 Wielofunkcyjny uchwyt (Rys. 1/7) połączony będzie przez przewód Y (Rys. 1/8).

 Port seryjny (Rys. 2/2) umożliwia przyłączenie PDA.

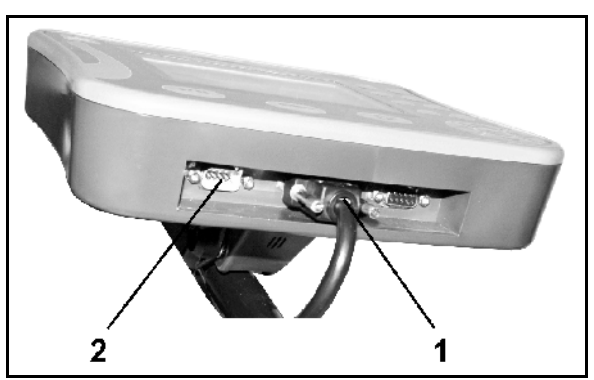

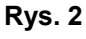

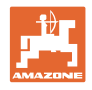

# **3.2 Przewód łączący z akumulatorem**

Wymagane napięcie akumulatora wynosi 12 V i musi być odbierane bezpośrednio z akumulatora.

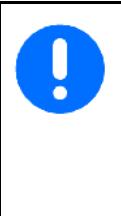

Przed dołączeniem

AMATRON<sup>+</sup> do ciągnika z wieloma akumulatorami, należy w instrukcji obsługi ciągnika lub u przedstawiciela producenta ciągnika sprawdzić, do którego z akumulatorów należy podłączyć komputer.

- 1. Przewód łączący z akumulatorem należy ułożyć od kabiny do akumulatora i zamocować. Przy układaniu przewodu łączącego z akumulatorem unikać jego załamywania na ostrych krawędziach.
- 2. Odpowiednio skrócić długość przewodu łączącego z akumulatorem
- 3. Z końca przewodu (Rys. 3) zdjąć płaszcz osłony na długości ok. 250 do 300 mm
- oddzielnie odizolować końcówki przewodów (Rys. 3) na długości 5 mm.
- 4. Niebieską żyłę (masa) wprowadzić w luźne ucho zacisku (Rys. 4/1).
- 5. Zacisnąć przewód szczypcami
- 6. Brązową żyłę (+ 12 Volt) włożyć złącze wtykowe (Rys. 4/2)
- 7. Zacisnąć przewód szczypcami
- 8. Złącze wtykowe (Rys. 4/2) podgrzać (zapalniczką lub nagrzewnicą) tak, aż pojawi się klej
- 9. Przewód łączący z akumulatorem dołączyć do akumulatora ciągnika:
	- Żyłę brązową do **+**.
	- Żyłę niebieską do **-**.

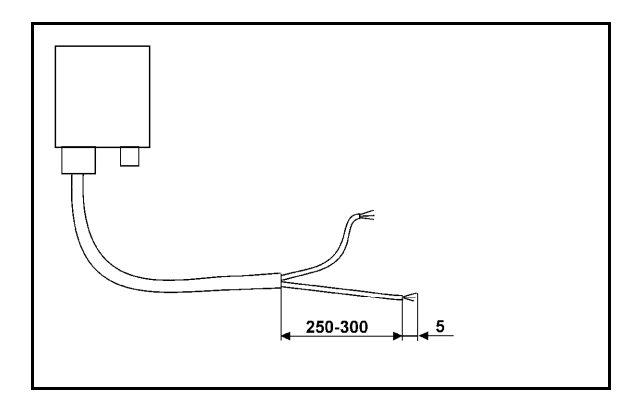

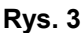

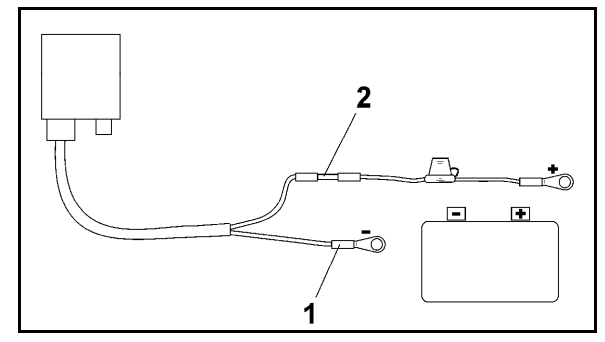

**Rys. 4** 

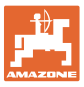

# **4 Opis produktu**

Za pomocą **AMATRON<sup>+</sup>** można komfortowo sterować, obsługiwać i nadzorować maszyny AMAZONE.

AMATRON<sup>+</sup> jest przeznaczony do różnych typów maszyn, np. opryskiwaczy polowych, rozsiewaczy nawozów i siewników.

Niniejsza instrukcja obsługi opisuje sposób obsługi różnych siewników AMAZONE za pomocą komputera AMATRON+.

Ustawienia i sposób obsługi maszyny przez **AMATRON**<sup>+</sup> różnią się w zależności od typu i wyposażenia.

AMATRON<sup>+</sup> steruje komputerem maszyny. Komputer maszyny otrzymuje przy tym wszystkie niezbędne informacje i przejmuje regulację wydatku cieczy roboczej w odniesieniu do opryskiwanej powierzchni w zależności od chwilowej prędkości jazdy.

AMATRON<sup>+</sup> zapamiętuje dane dotyczące uruchomionego zlecenia.

AMATRON<sup>+</sup> posiada menu główne i menu pracy.

#### **Menu główne**

Menu główne składa się z wielu menu niższego poziomu, w których przed rozpoczęciem pracy

- Wprowadzane są dane,
- Dokonywane lub wprowadzane są ustawienia.

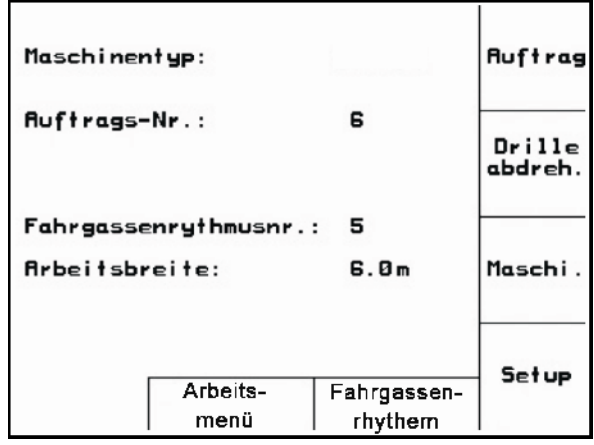

#### **Menu robocze**

- Podczas pracy menu robocze pokazuje wszystkie niezbędne dane robocze.
- Poprzez menu robocze maszyna jest obsługiwana podczas pracy.

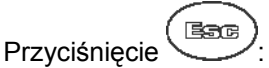

 przejście z menu głównego do menu roboczego.

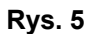

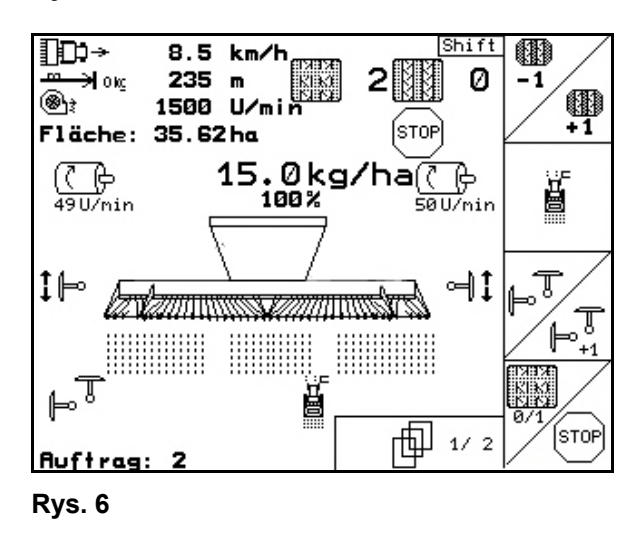

# **Menu rytmów ścieżek technologicznych**

Do wyszukiwania prawidłowego rytmu ścieżek technologicznych.

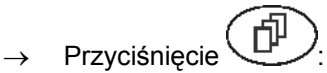

 przejście z menu głównego do menu rytmów ścieżek technologicznych

| mögliche Fahrgassen: |              |                              |                         |      |                          |     |      |  |
|----------------------|--------------|------------------------------|-------------------------|------|--------------------------|-----|------|--|
|                      | $Nr$ . 1: 0; |                              | $\overline{\mathbf{1}}$ |      |                          |     |      |  |
|                      |              | Nr. 2: 0; 0;                 |                         | 1, 2 |                          |     |      |  |
|                      |              | Nr. 3: 0; 1; 2               |                         |      |                          |     |      |  |
|                      |              | Nr. 4: 0; 1; 2;              |                         |      | $\overline{\phantom{a}}$ |     |      |  |
|                      |              | Nr. 5: 0; 1; 2; 3;           |                         |      |                          | - 4 |      |  |
|                      |              | Nr. 6: 0; 1; 2; 3; 4; 5      |                         |      |                          |     |      |  |
|                      |              | Nr. 7; 0; 1; 2; 3; 4; 5<br>6 |                         |      |                          |     |      |  |
|                      |              |                              |                         |      |                          |     | 1/12 |  |

**Rys. 7** 

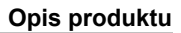

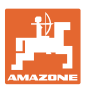

# **4.1 Opis przycisków i pól funkcyjnych**

Funkcje, które pokazane są po prawej stronie wyświetlacza na polach funkcji (pole kwadratowe lub pole kwadratowe podzielone po przekątnej), sterowane są przez dwa rzędy przycisków umieszczonych po prawej stronie wyświetlacza.

- Jeśli na wyświetlaczu pojawiają się kwadratowe pola, wtedy tylko prawy przycisk (Rys. 8/1) przyporządkowany jest do pola funkcyjnego (Rys. 8/A).
- Jeśli pola podzielone są po przekątnej:
	- o lewy przycisk (Rys. 8/2) przyporządkowany jest do lewego górnego pola funkcyjnego (Rys. 8/B).
	- prawy przycisk (Rys. 8/3) przyporządkowany jest do prawego dolnego pola funkcyjnego (Rys. 8/C).

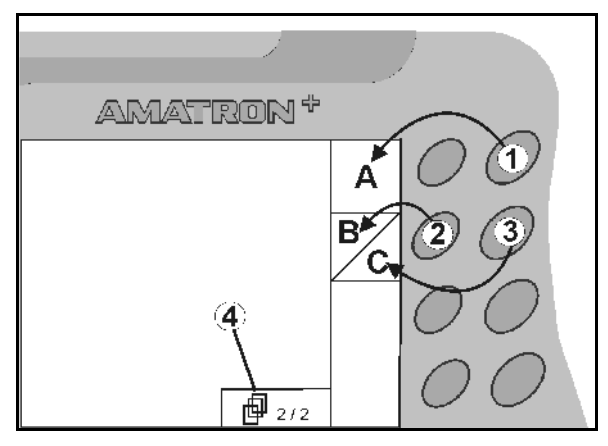

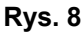

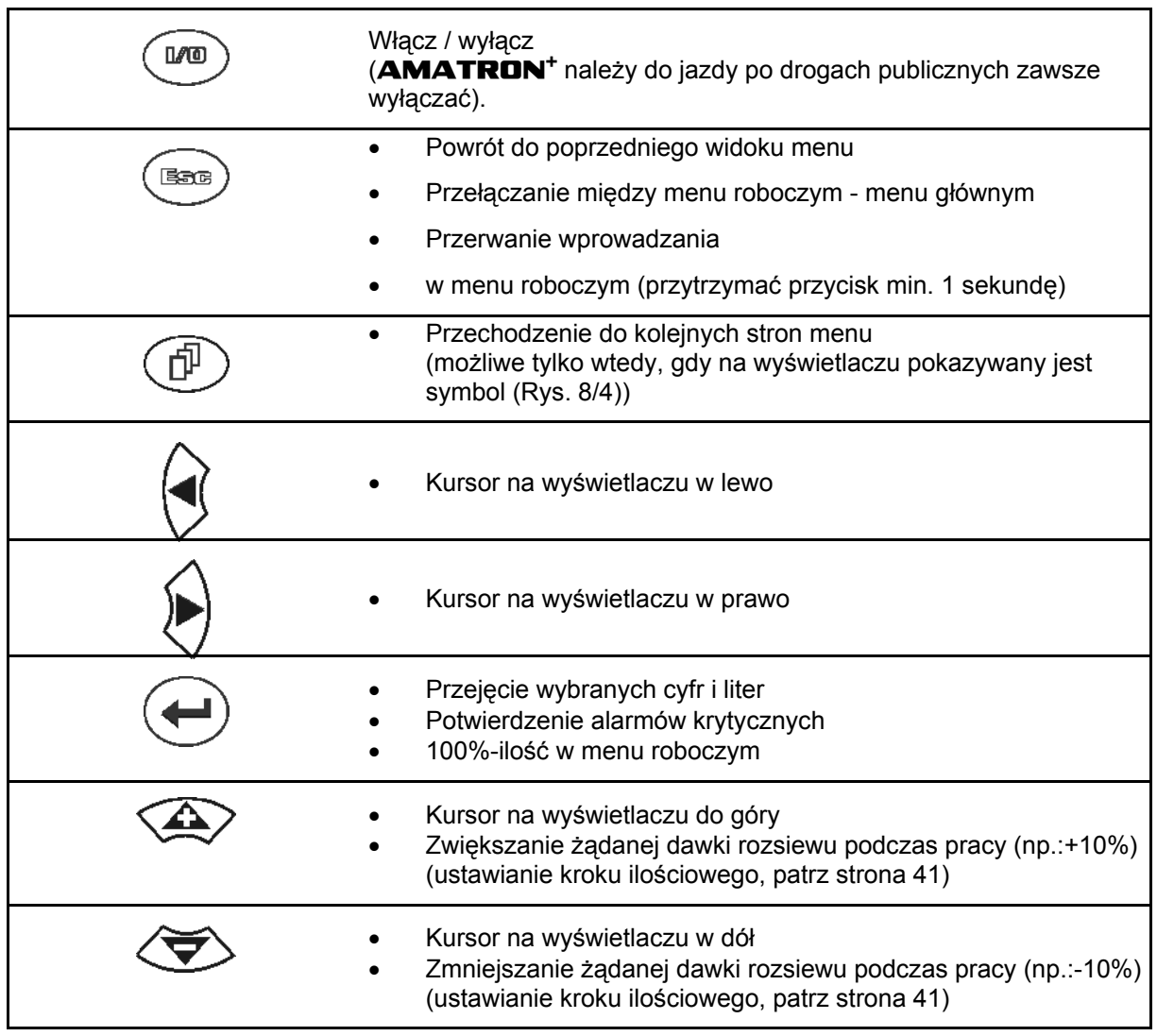

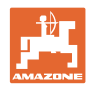

# **4.1.1 Przycisk Shift**

Na tylnej stronie urządzenia znajduje się

przycisk Shift (Rys. 9/1).

- Jeśli przycisk Shift jest aktywny, jest to pokazywane na wyświetlaczu (Rys. 10/1).
- Przy uruchomieniu przycisku Shift pojawiają się kolejne pola funkcyjne (Rys. 11) i odpowiednio zmienia się przyporządkowanie przycisków funkcyjnych.

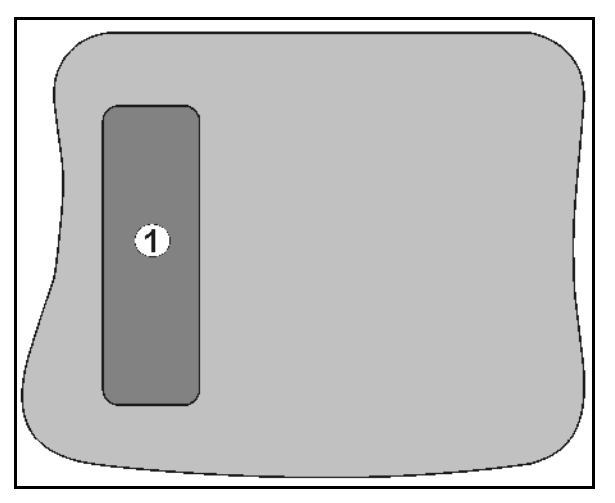

#### **Rys. 9**

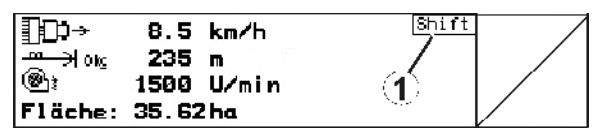

#### **Rys. 10**

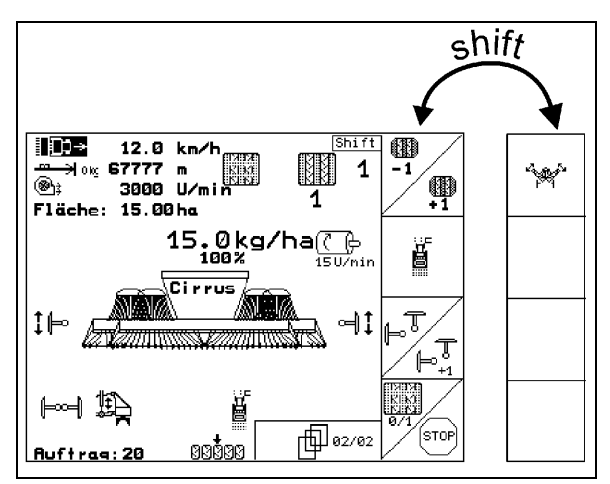

**Rys. 11** 

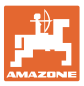

# **4.2 Wprowadzanie danych w** AMATRON+

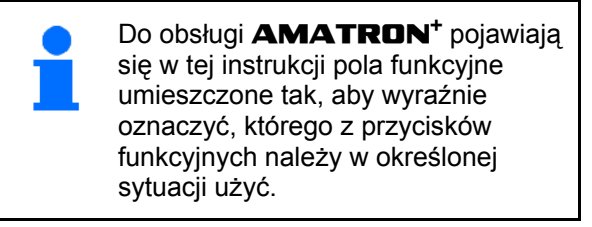

#### **Przykład:**

Pole funkcyjne

#### **Opis w instrukcji obsługi:**

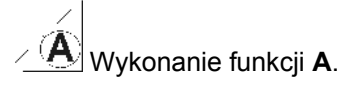

#### **Akcja:**

Aby wykonać funkcję **A** użytkownik uruchamia przyporządkowany do pola funkcyjnego przycisk (Rys. 12/1).

#### **4.3 Wprowadzanie tekstu i cyfr**

Jeśli konieczne jest wprowadzenie tekstu i cyfr do **AMATRON**<sup>+</sup>, pojawia się menu wprowadzania (Rys. 13).

W dolnej części wyświetlacza pojawia się pole wyboru (Rys. 13/1) z literami, cyframi oraz strzałkami oraz linia wprowadzania (Rys. 13/2) (tekst lub cyfra).

Wybór liter i cyfr w

polu wyboru (Rys. 13/3).

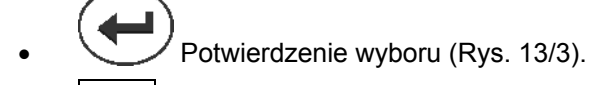

- *CE* Kasowanie linii wprowadzania.
- $A \leftrightarrow B$  Zmiana między wielkimi / małymi literami.
- Po dokonaniu wpisu w linii wprowadzania, zatwierdzić go.

Strzałki  $\leftrightarrow$  w polu wyboru (Rys. 13/4) umozliwiają poruszanie się po linii tekstu.

Strzałka <sup>++</sup> w polu wyboru (Rys. 13/4) kasuje ostatnie wprowadzenie.

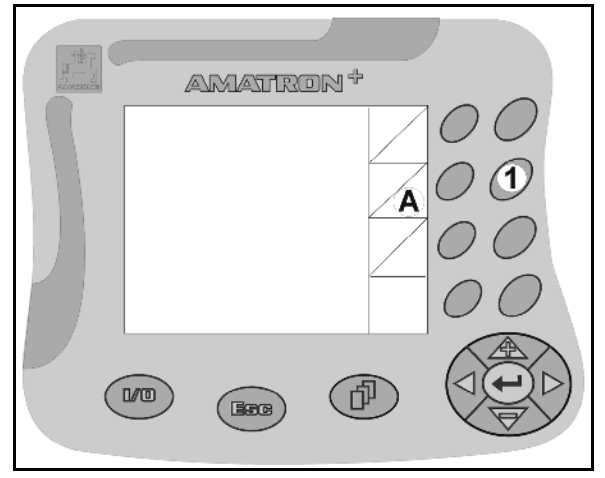

**Rys. 12** 

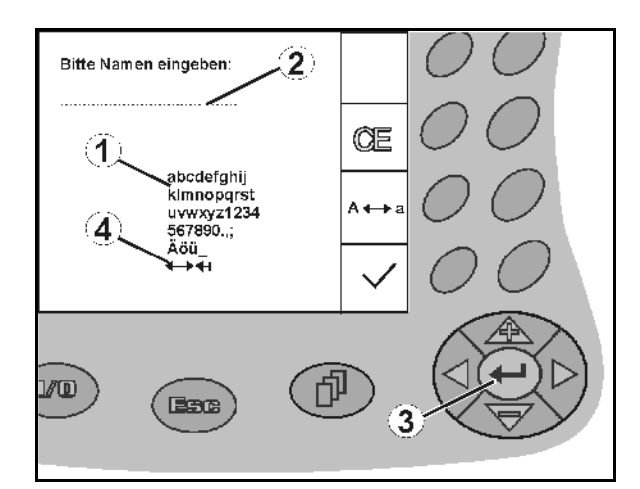

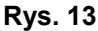

## **4.3.1 Wybór opcji**

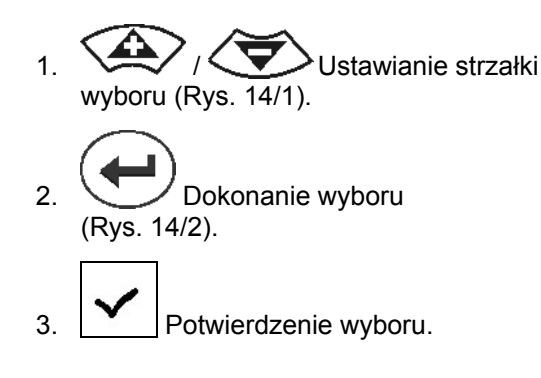

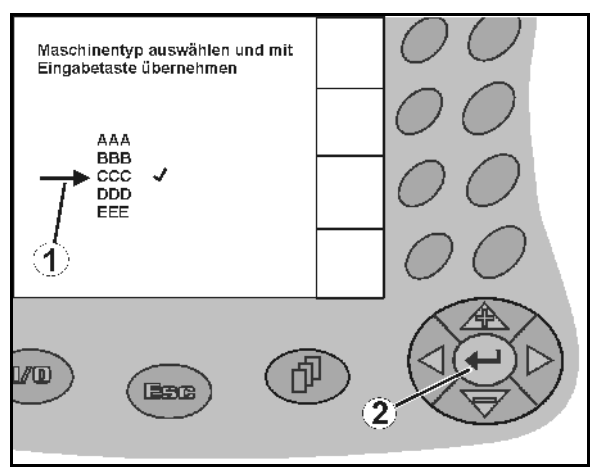

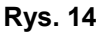

#### **4.3.2 Funkcja Toggle (przełączania)**

Włączanie/wyłączanie funkcji:

- Nacisnąć przycisk funkcyjny (Rys. 15/2)
- Funkcja **włącz** (Rys. 15/1).
- Ponownie nacisnąć przycisk funkcyjny
- Funkcja **wyłącz**.

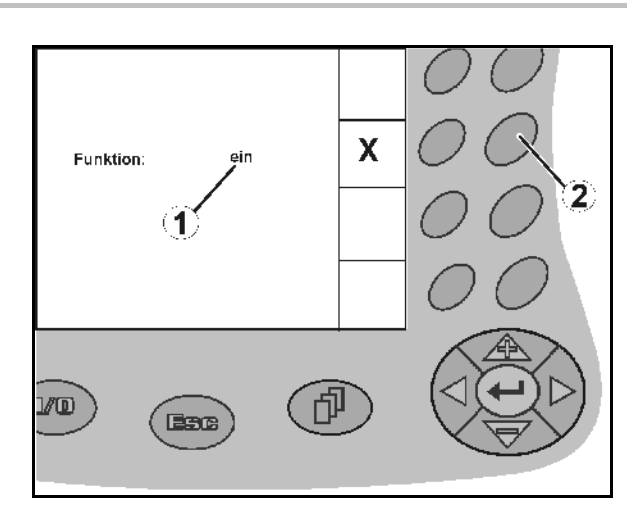

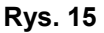

#### **4.4 Stan oprogramowania**

Niniejsza instrukcja obsługi jest obowiązująca od stanu oprogramowania: Maszyna: MHX-Wersja: 6.01.02 IOP- Wersja: 8.0.2 Terminal: BIN- Wersja: 3.22.0

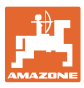

# **4.5 Hierarchia** AMATRON+

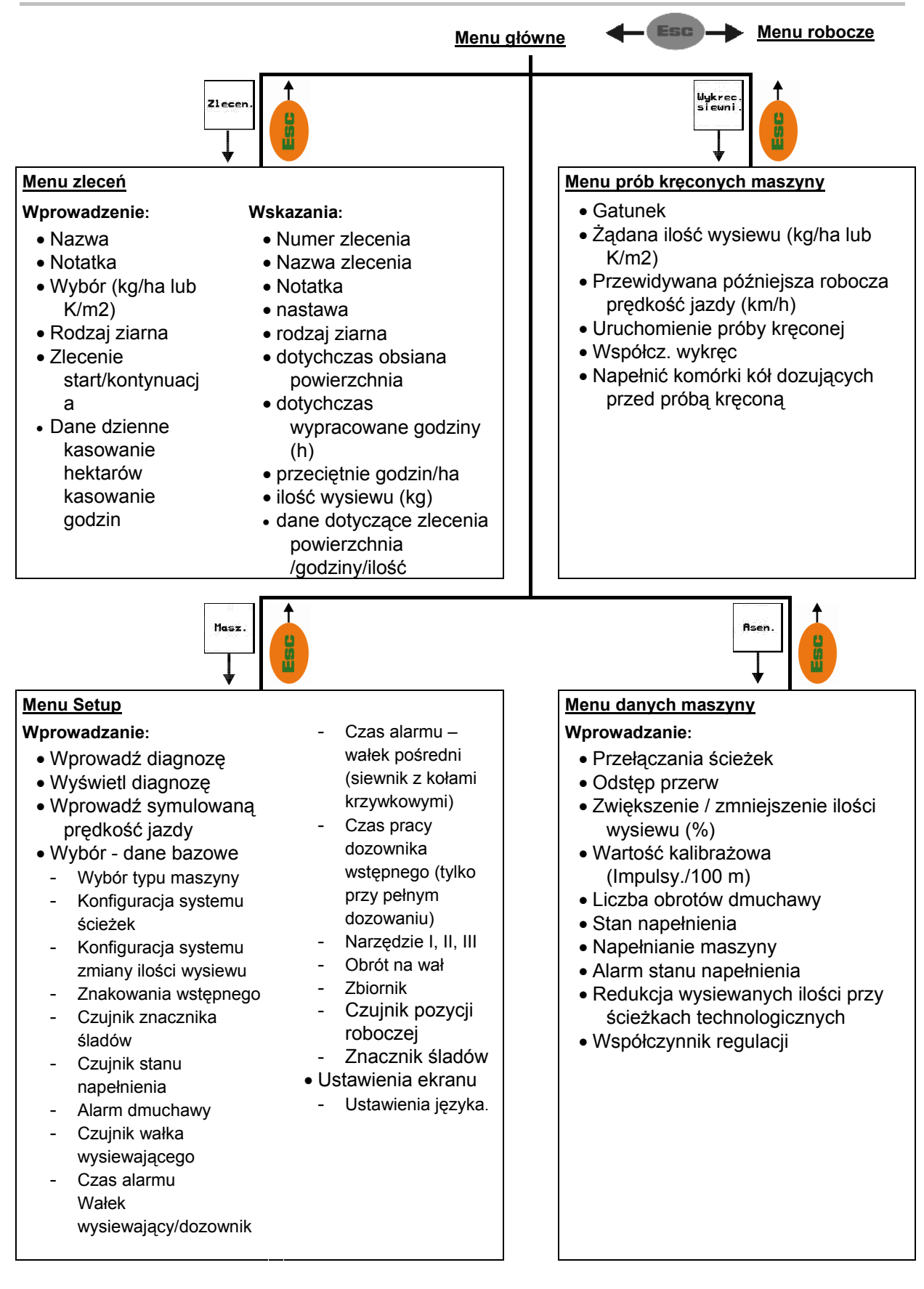

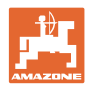

# **5 Uruchomienie**

# **5.1 Ekran startowy**

Po włączeniu **AMATRON**<sup>+</sup> przy podłączonej wtyczce komputera maszyny, pojawia się menu startowe (Rys. 16) i pokazuje numer wersji oprogramowania terminala.

Po ok. 2 sekundach **AMATRON**<sup>+</sup> przechodzi automatycznie do menu głównego.

Gdy po włączeniu AMATRON<sup>+</sup> ładowane będą dane z komputera maszyny, np. przy

- zastosowaniu nowego komputera maszyny
- Zastosowaniu nowego terminala AMATRON<sup>+</sup>
- Po RESECIE terminala **AMATRON<sup>+</sup>**

ekran startowy (Rys. 16) pokaże to.

## **5.2 Menu główne**

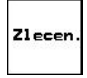

Menu zleceń: Wprowadzanie danych dla zlecenia. Przed rozpoczęciem siewu należy uruchomić zlecenie (patrz na stronie 26).

Menu prób kręconych siewnika: Przed rozpoczęciem siewu należy wykonać próbę kręconą (patrz na stronie 29).

Wykrec<br>siewni

arik S

W maszynach z podzielonym zbiornikiem znajdują się dwa pola funkcyjne na osobne próby kręcone.

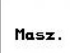

Menu danych maszyny: Wprowadzanie specyficznych dla maszyny danych lub danych indywidualnych (patrz na stronie 19).

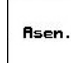

Menu Setup: Wprowadzanie i odczyt danych dla serwisu, przy konserwacji lub usterkach (patrz na stronie 32).

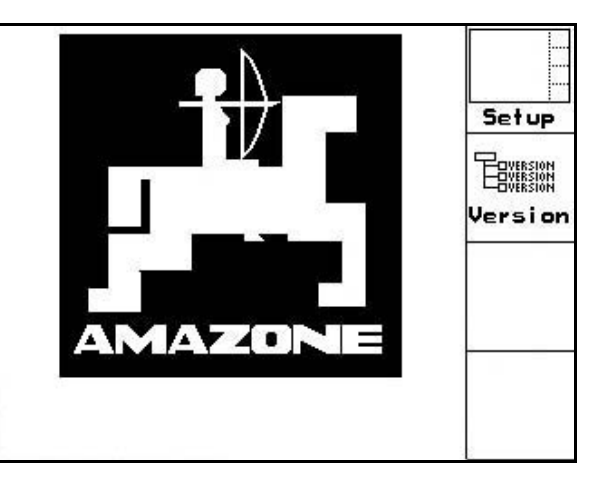

**Rys. 16** 

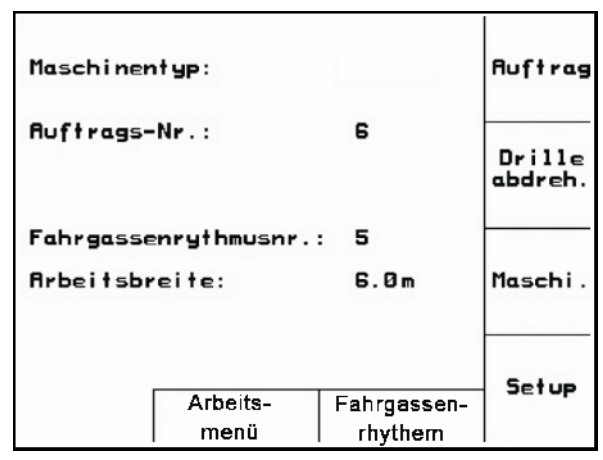

**Rys. 17** 

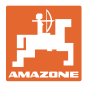

# **5.3 Wprowadzanie danych maszyny**

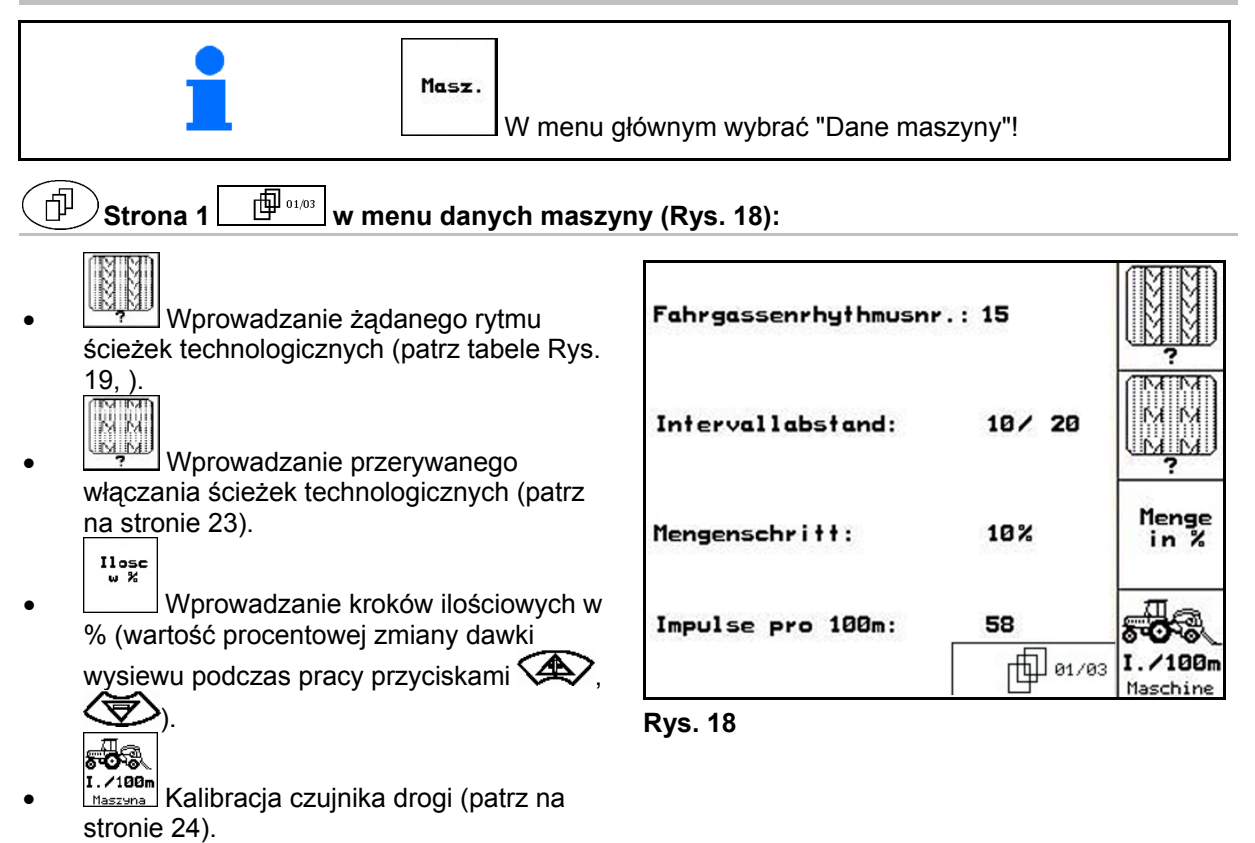

## **Rytm ścieżek technologicznych**

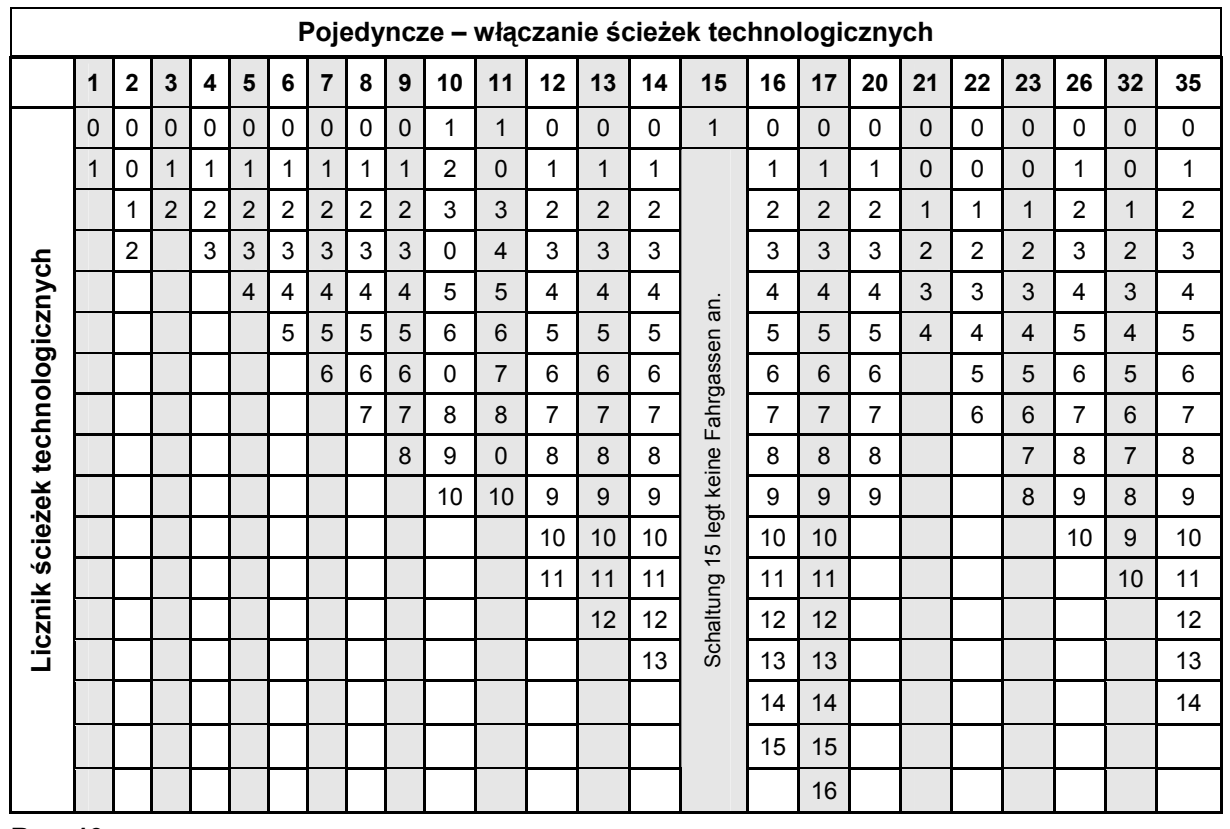

#### **Rys. 19**

W maszynie Cayena **nie** ma możliwości zastosowania podwójnych ścieżek technologicznych!

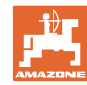

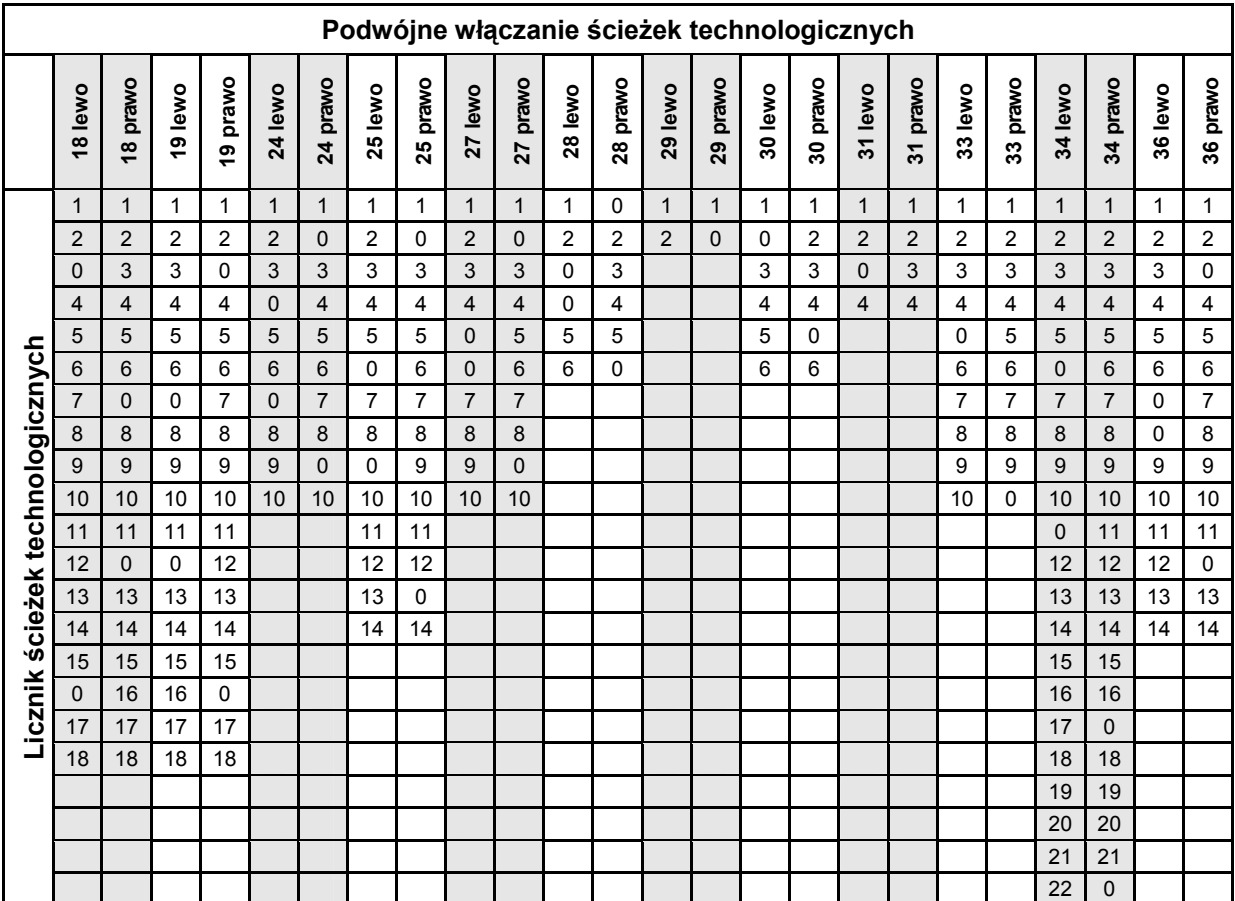

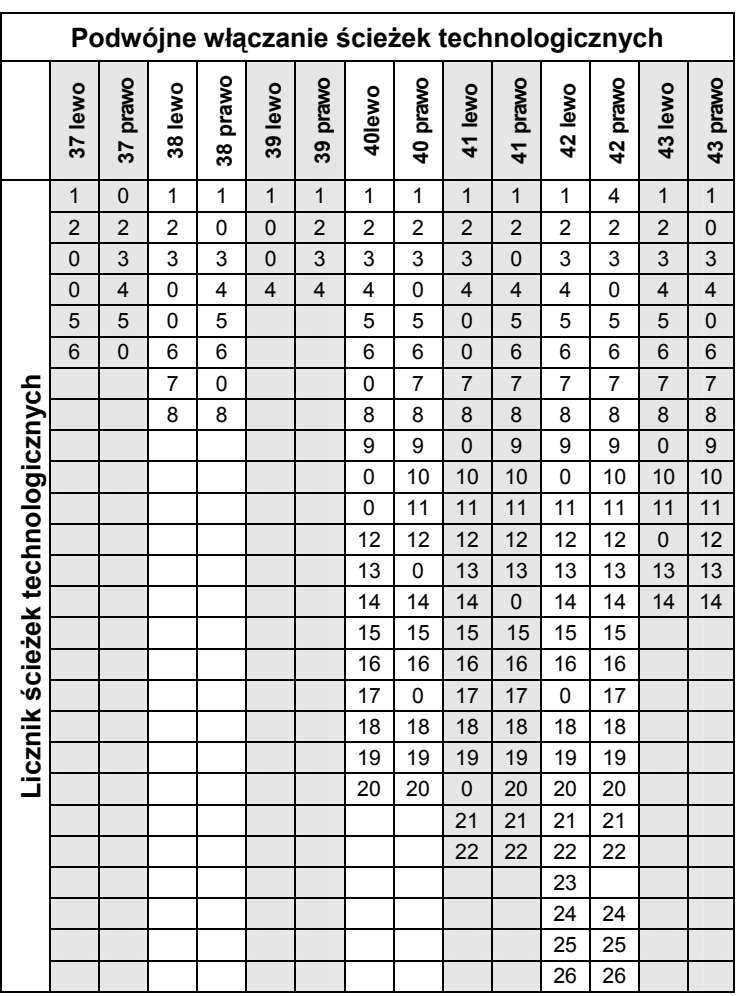

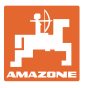

Ohn.

# Strona 2  $\boxed{\frac{\Box}{\Box^{0203}}}$  w menu danych maszyny (Rys. 21)

- (⊛)∍ <sup>®</sup><sub>¤</sub> przejęcie aktualnej liczby obrotów dmuchawy (1/min.) podczas pracy jako liczby obrotów, która ma być nadzorowana.
- wprowadzenie liczby obrotów dmuchawy (1/min.), jaka ma być nadzorowana

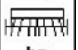

**ks** wprowadzenie aktualnego stanu napełnienia (kg) w zbiorniku.

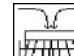

WARKT WARKT WARKT WARKT WARKT WARKT WARKT WARKT WARKT WARKT WARKT WARKT WARKT WARKT WARKT WARKT WARKT WARKT WA<br>WARKT WARKT WARKT WARKT WARKT WARKT WARKT WARKT WARKT WARKT WARKT WARKT WARKT WARKT WARKT WARKT WARKT WARKT WA<br> ziarna (kg).

 $\sqrt{m}$ 

- allarme wprowadzenie ilości ziarna (kg) w zbiorniku, przy której powinien załączyć się alarm o stanie napełnienia zbiornika.
- AMATRON<sup>+</sup> uruchamia alarm, gdy
	- osiągnięta zostanie teoretycznie wyliczona ilość ziarna pozostałego w zbiorniku, albo
	- czujnik stanu napełnienia (opcja) nie jest przykryty ziarnem.

#### 巾 **Strona 3**  $\boxed{\frac{\oplus \cdots \oplus \cdots}{w}}$  w menu danych maszyny (Rys. 22)

- Wprowadzanie redukcji dawki wysiewu (w %) przy zakładaniu ścieżki technologicznej (patrz tabela strona 22, wymagane tylko przy maszynach bez powrotnego doprowadzania ziarna do zbiornika).
	- Wprowadzanie współczynnika regulacji dla silników dozowania.

Wartość standardowa: 1

€

নি: Wprowadzanie zwiększania dawki wysiewu przy zwiększonym nacisku redlic

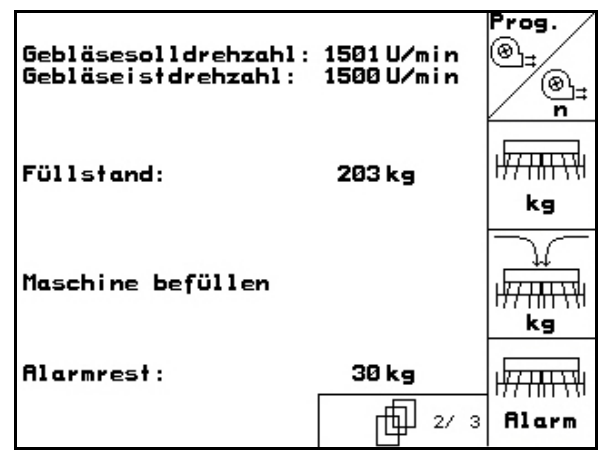

**Rys. 21** 

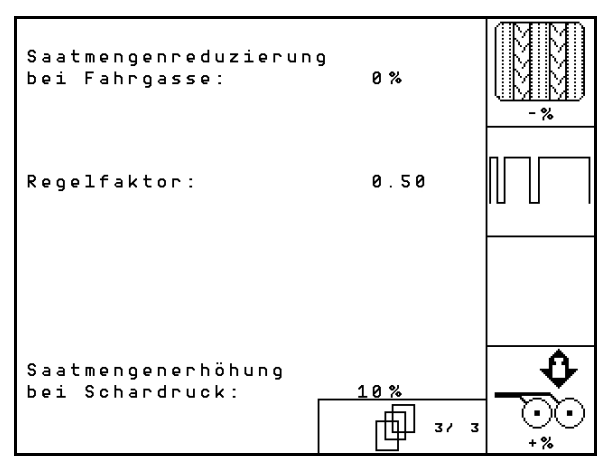

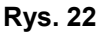

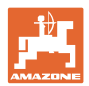

# **5.3.1 Tabela redukcji dawki wysiewu przy tworzeniu ścieżek technologicznych**

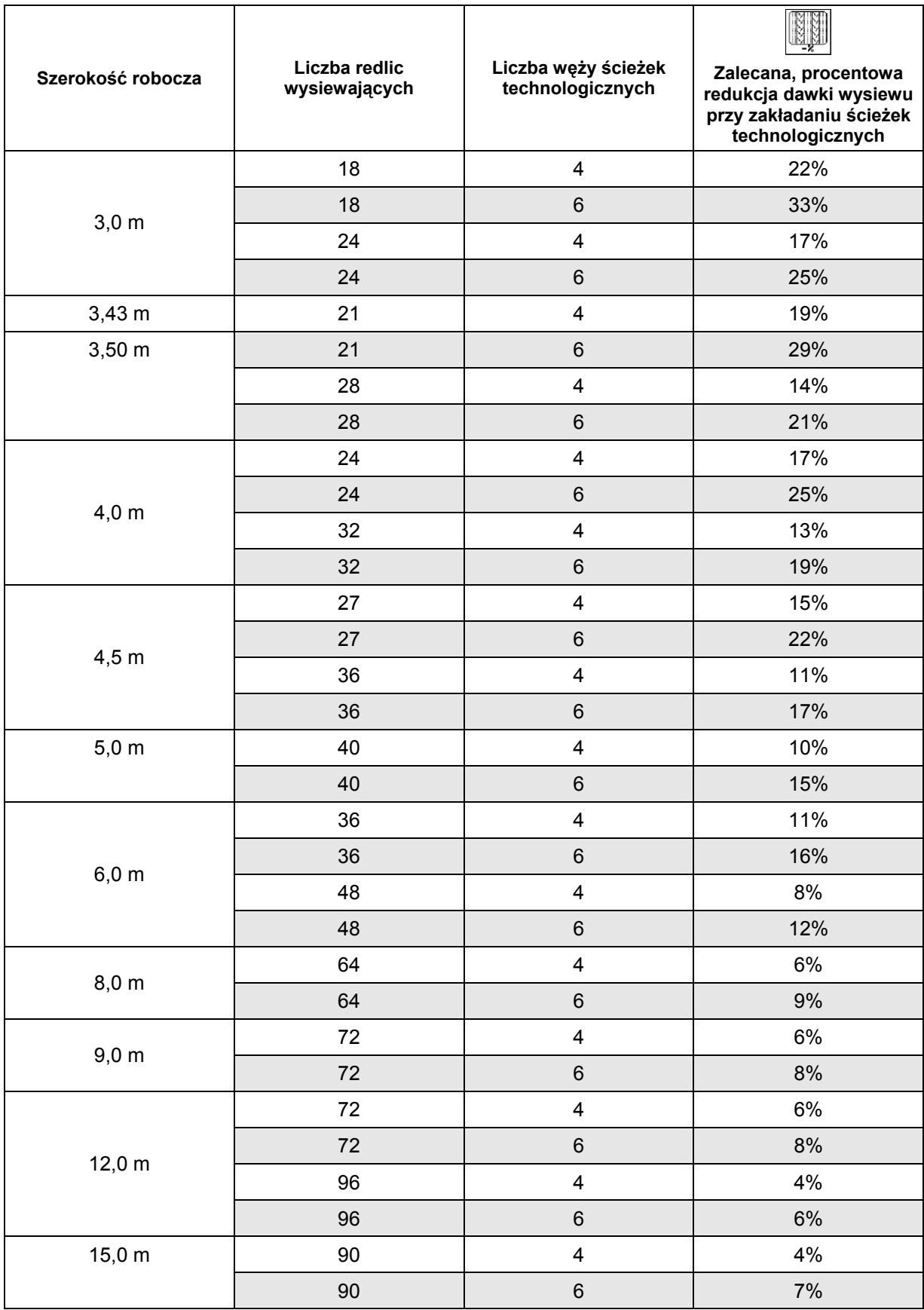

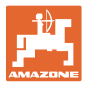

# **5.3.2 Wprowadzanie przerywanego włączania ścieżek technologicznych (dane maszyny )**

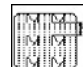

• <u>WILMU</u> Wprowadzanie długości zasianego odcinka (m) przy aktywnym, przerywanym włączaniu ścieżek technologicznych.

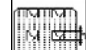

Werkingen<br>Wprowadzanie długości niezasianego odcinka (m) przy aktywnym, przerywanym włączaniu ścieżek technologicznych.

| besäte Strecke:   | 5m              |  |
|-------------------|-----------------|--|
| unbesäte Strecke: | 19 <sub>m</sub> |  |
|                   |                 |  |
|                   |                 |  |
| 29c025            |                 |  |

**Rys. 23** 

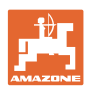

# **5.3.3** Kalibracia czujnika drogi (dane maszyny  $\boxed{\Box^{(0)}\circ\phi^{(0)}}$

Do ustalenia ilości wysianego ziarna oraz do zbierania danych o wielkości zasianej powierzchni względnie ustalenia prędkości jazdy AMATRON<sup>+</sup> potrzebuje impulsów od koła napędowego siewnika wysyłanych na odcinku pomiarowym, równym 100 m.

Wartość Imp./100m jest to liczba impulsów, która **AMATRON<sup>+</sup>** odbiera od koła napędowego siewnika podczas jazdy na odcinku pomiarowym.

Poślizg koła napędowego siewnika może się zmieniać podczas jazdy po innego rodzaju glebie (np. przy zmianie z gleby lekkiej na ciężką), a tym samym zmieniać się będzie również wartość Imp./100m.

Wartość Imp./100m należy ustalić:

- przed rozpoczęciem pracy
- przy zmianie rodzaju gleby (poślizg kół)
- przy odchyleniach między dawką wysiewu ustaloną na podstawie próby kręconej i dawką rzeczywiście wysianą w polu
- przy odchyleniach między pokazywaną wielkością zasianej powierzchni i rzeczywistą wielkością zasianej powierzchni.

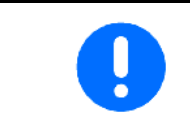

Wartość kalibrażowa Imp./100m nie może być mniejsza, niż 250, gdyż inaczej **AMATRON<sup>+</sup>** nie będzie pracował prawidłowo.

Dla wprowadzenia Imp./100m przewidziano 2 możliwości:

Podani

- wartość jest znana i zostanie wprowadzona do **AMATRON**<sup>+</sup> recznie.
- Start
- wartość nie jest znana i zostanie ustalona poprzez przejechanie odcinka pomiarowego o długości 100 m.

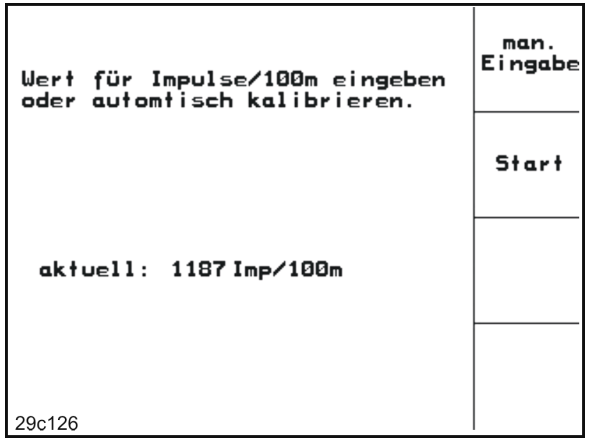

**Rys. 24** 

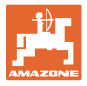

Ustalenie wartości kalibrażowej za pomocą odcinka pomiarowego:

 Na polu odmierzyć odcinek pomiarowy o długości dokładnie 100 m. Oznaczyć początek i koniec odcinka pomiarowego (Rys. 25).

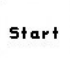

- Uruchomić kalibrację.
- Przejechać odcinek pomiarowy dokładnie od punktu początkowego do końcowego (przy ruszeniu z miejsca licznik przeskoczy na 0). Na wyświetlaczu będzie na bieżąco pokazywana liczba otrzymanych impulsów.
- Po 100 m zatrzymać się. Na wyświetlaczu pokazana będzie teraz ustalona liczba impulsów.
- przejmuje wartość Imp./100m. **Bace**)<br>odrzuca wartość Imp./100m.

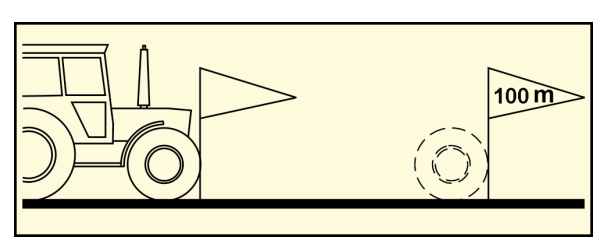

**Rys. 25** 

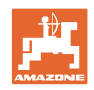

# **5.4 Zakładanie zlecenia**

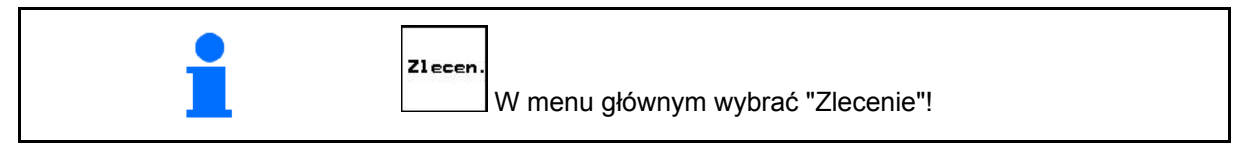

Gdy menu zlecania zostanie otwarte, pojawi się ostatnio uruchomione zlecenie.

Można zapisać maksymalnie 20 zleceń.

[6 w celu założenia nowego zlecenia należy wybrać numer zlecenia.

Wprowadzić nazwę.

Nazul.

- **Nota.** Wprowadzić notatkę. .<br>Kacowa
- Wszystkie dane dotyczące tego zlecenia zostaną skasowane.
- **<u>Zstartow</u>** Wystartować zlecenie, wszystkie napływające dla tego zlecenia dane będą zapisywane.
- $\frac{\binom{k_s}{3}n_s}{3}$ Wprowadzić żądaną dawkę wysiewu.
	- Rodz
- Wywołać submenu rodzaju ziarna:

Sorte

o **Later Wybrać rodzaj ziarna.** 

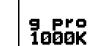

o **Wprowadzić masę 1000** nasion.

(nie przy podzielonym zbiorniku)

$$
\left|\begin{array}{c}\n\text{kg/ha} \\
\text{c--}\n\\ \text{K/m}^2\n\end{array}\right|
$$

 $\sim$   $\frac{N+1}{N}$  Wskazania w kg / ha lub w ilości ziaren / m<sup>2</sup>.

Tylko przy podzielonym zbiorniku:

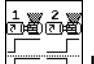

 $\overline{0}$   $\overline{1}$  Ustawienie dozowania po kolei / jednocześnie

hâl feri

 Tylko Cayena z podzielonym zbiornikiem: przełączanie na wprowadzenie danych dla zbiornika 1 i zbiornika 2.

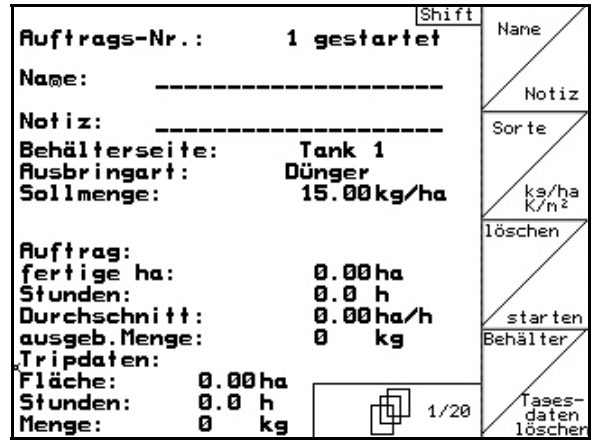

**Rys. 26** 

| Ausbringart:                                         | Feinsämereien | Sorte              |
|------------------------------------------------------|---------------|--------------------|
| 1000-Korn-Gewicht: 402.4g                            |               | pro<br>9.<br>1000K |
| Anzeige in:                                          | kg⁄ha         | ko/ha<br>K⁄m≟      |
| Dosiereinstellung<br>der Tanks 1 und 2: gleichzeitig |               | <del></del>        |

**Rys. 27** 

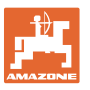

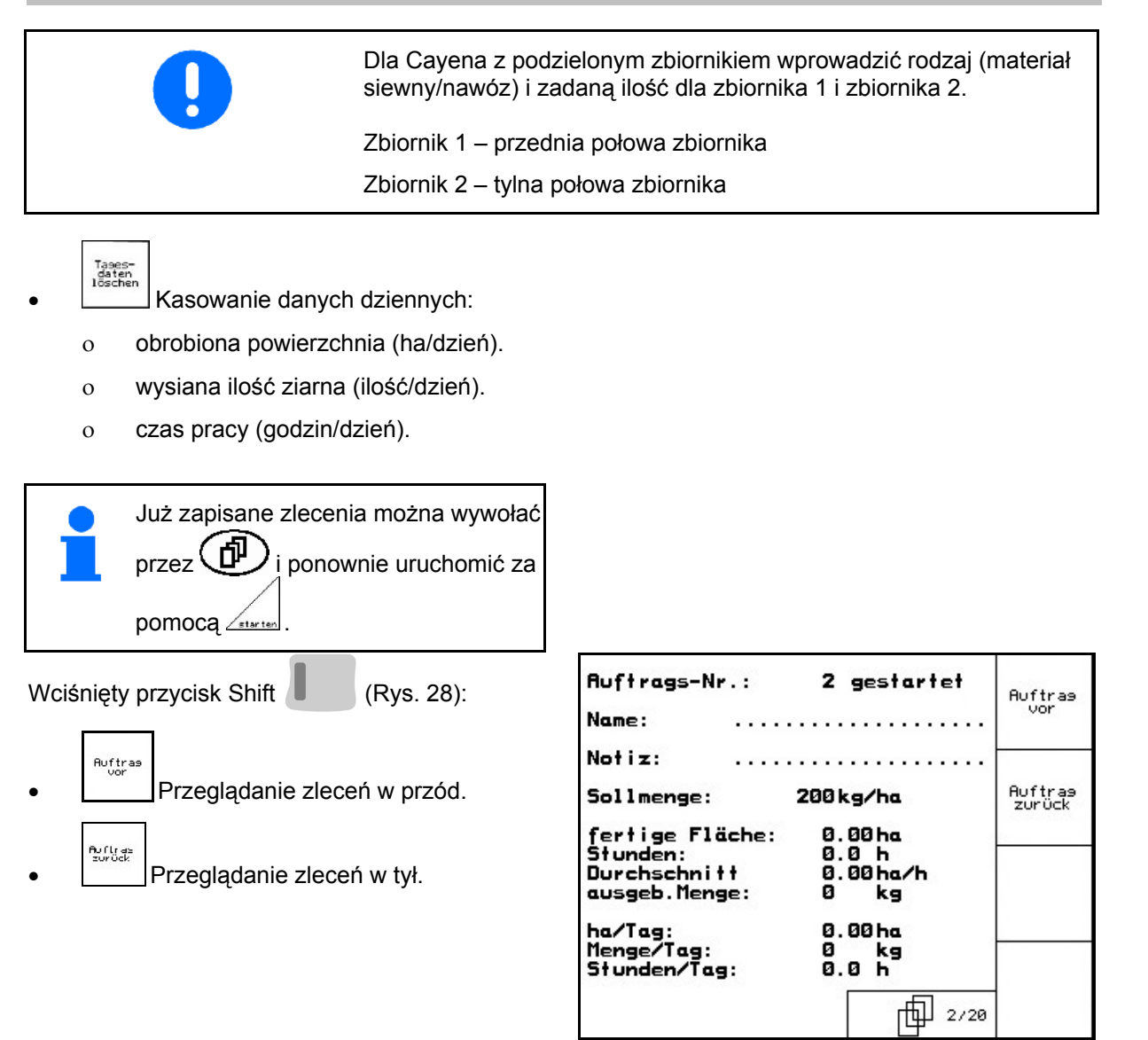

**Rys. 28** 

#### **5.4.1 Zlecenie zewnętrzne**

Poprzez komputer PDA można przejąć i uruchomić w **AMATRON**<sup>+</sup> zlecenie zewnętrzne.

Zlecenie takie zawsze otrzyma numer 21.

Przenoszenie danych odbywa się przez port seryjny.

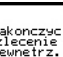

- | kończy zlecenie zewnętrzne (dane zlecenia zewnętrznego zostaną skasowane).
- $\rightarrow$  Przedtem należy przenieść dane ponownie do.

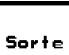

Wybrać rodzaj ziarna.

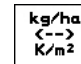

kg/ha<br>
K/m<sup>2</sup><br>
Wprowadzić żądaną dawkę.

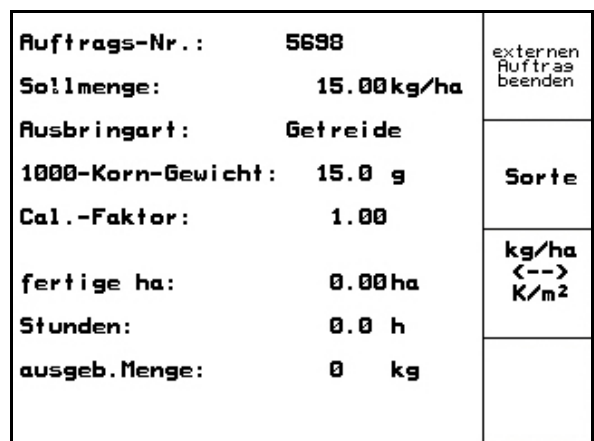

**Rys. 29**

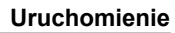

#### **5.5 Próba kręcona**

 Za pomocą próby kręconej sprawdza się, czy podczas siewu wysiana zostanie żądana ilość ziarna.

Próbę kręconą należy wykonywać zawsze

- przy zmianie rodzaju wysiewanych nasion
- przy tym samym rodzaju wysiewanych nasion ale ich różnej wielkości, kształcie, ciężarze właściwym i różnej zaprawie nasiennej
- przy zmianie wałków dozujących,
- przy odchyleniach między ilością ustawioną w próbie kręconej a rzeczywistą ilością wysiewu.

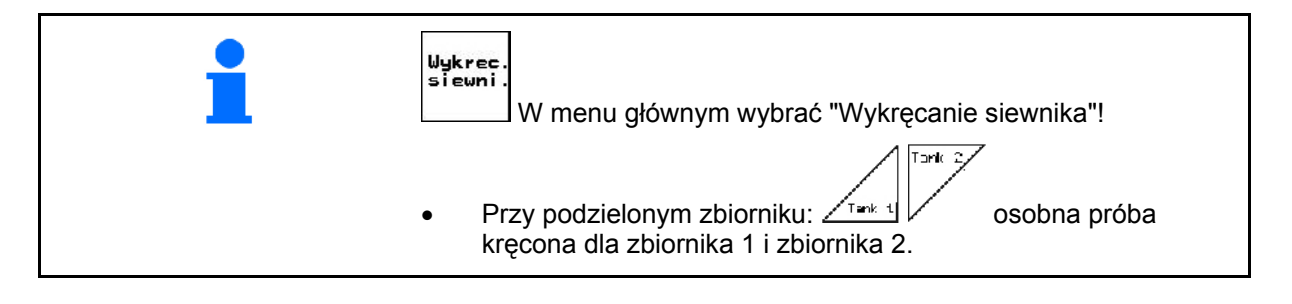

 1. Próbę kręconą przygotować zgodnie z instrukcją obsługi siewnika!

Rodz.

Sorte

- 2. Wywołać submenu rodzaju ziarna:
	- o **Laccel** Wybrać rodzaj ziarna.

g pro<br>1000K Wprowadzić masę 1000 nasion.

(nie przy podzielonym zbiorniku) $\circ$ <br> $\sqrt{\frac{kg}{h}}$ 

 $\sum_{m=2}$ Wskazania dawki wysiewu w kg / ha lub ziarna /  $m^2$ .

Tylko przy podzielonym zbiorniku

e<br>Ko  $\overline{0}$   $\overline{1}$  Ustawienie dozowania, patrz strona 31.

3.  $\angle$ <sup>s<sub>/n2</sub></sub> Sprawdzić / wprowadzić żądaną</sup> dawkę wysiewu.

Sorte -Sollmenge eingeben<br>-vorgesehene Geschwindigkeit ka/ha<br>K/m<sup>2</sup> eingeben<br>-Abdrehen starten -abgedrehte Menge in kg eingeben  $km/h$ **Abdreh** aktuell eingestellt:<br>Arbeitsbreite:<br>Sollmenge: 1 starter .<br>15.00kg/ha vorg.Geschw.:<br>Abdrehfaktor: km/h  $12<sub>2</sub>$ Cal.  $1.03$ ac. 包 **X** SPC

**Rys. 30** 

Amatron+ BAG0099.1 07.12 29

#### **Uruchomienie**

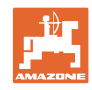

 $kn/h$ 

 4. wprowadzić przewidywaną, późniejszą roboczą prędkość jazdy (km/h).

Wsp.<br>Kal.

- 5.  $\frac{1}{2}$  przed pierwszą próbą kręconą współczynnik wykręcania ustawić na 1.00 lub na wartość wynikającą z własnego doświadczenia
- 6. Sprawdzić, czy zamontowane są właściwe wałki dozujące (duże, średnie, drobne).

魙

- 7.  $\left| \times \right|$  za pomocą układu pełnego dozowania napełnić ziarnem wszystkie komory wałków dozujących. Czas pracy jest ustawialny (patrz na stronie 47).
- 8. Opróżnić naczynia do prób kręconych.

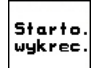

- 9. Uruchomić próbę kręconą.
- $\rightarrow$  Silnik elektryczny dozuje dawkę wysiewu do naczyń do prób kręconych, aż do momentu zadziałania sygnału dźwiękowego.

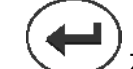

- 10. Zakończyć próbę kręconą.
- 11. Zważyć zebrane w naczyniach do prób kręconych ziarno (uwzględniając przy tym masę naczyń) i wprowadzić wynik ważenia (kg) do terminala.

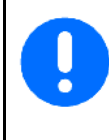

Waga stosowana do ważenia musi ważyć dokładnie. Niedokładności mogą powodować odchylenie rzeczywistej dawki wysiewu!

**AMATRON<sup>+</sup>** wylicza wymagany współczynnik wykręcania na podstawie danych wprowadzonych z wyniku próby kręconej i ustawia silnik elektryczny na właściwą liczbę obrotów.

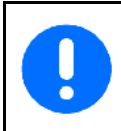

Dla sprawdzenia prawidłowości ustawienia, należy powtórzyć próbę kręconą.

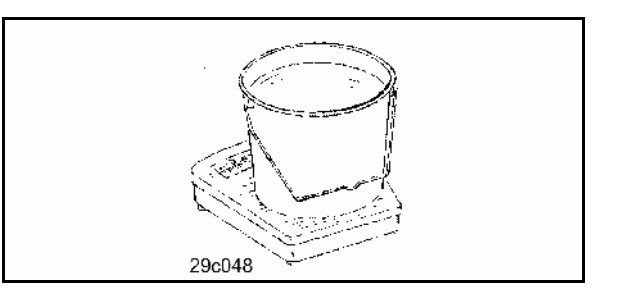

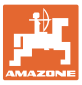

# **5.5.1 Próba kręcona przy podzielonym zbiorniku (opcja dla Cayena)**

- Fig. 31, Menu główne przy podzielonym zbiorniku
- $\sqrt{2\pi}$  $\sqrt{2}$ zbiornik 1 próba kręcona dla przedniej połowy zbiornika.

$$
\mathsf{Tank} \not\geq
$$

 Zbiornik 2 – próba kręcona dla tylnej połowy zbiornika.

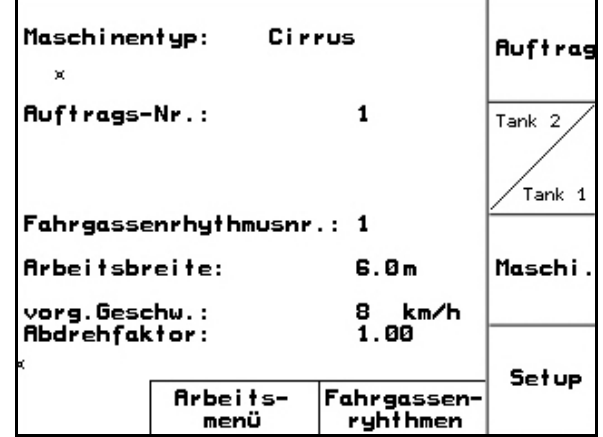

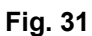

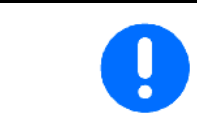

Przeprowadzić próbę kręconą po kolei przy dozowniku zbiornika 1 i zbiornika 2!

#### **5.5.2 Ustawienie dozowania po kolei / jednocześnie**

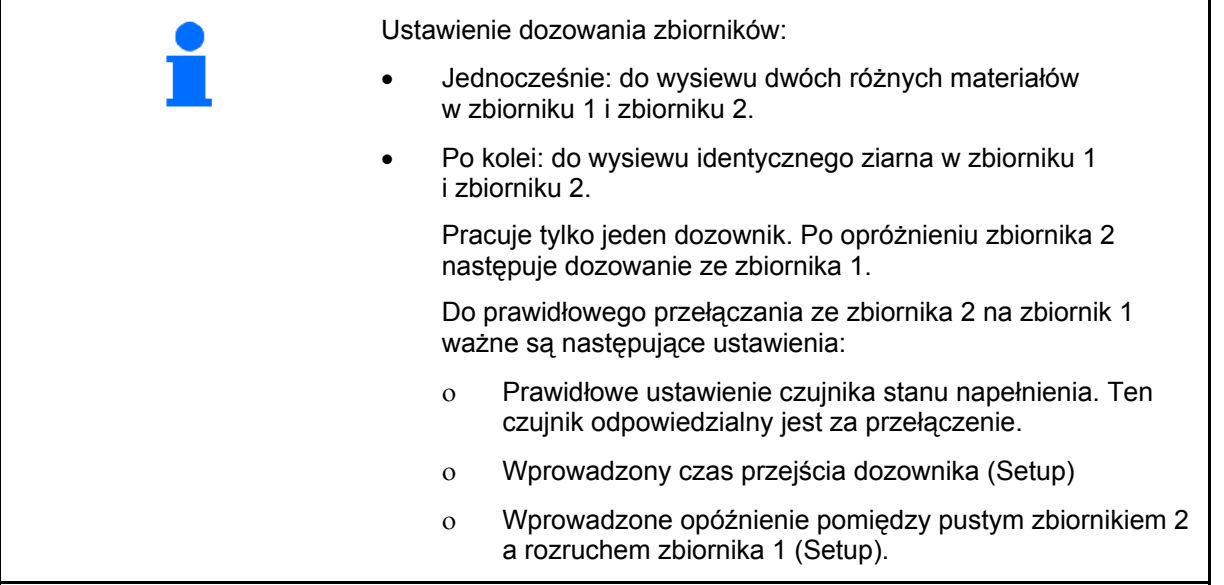

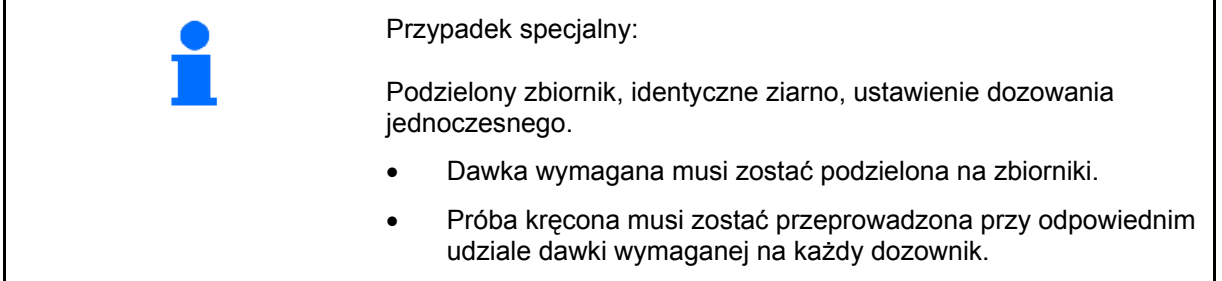

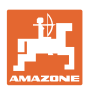

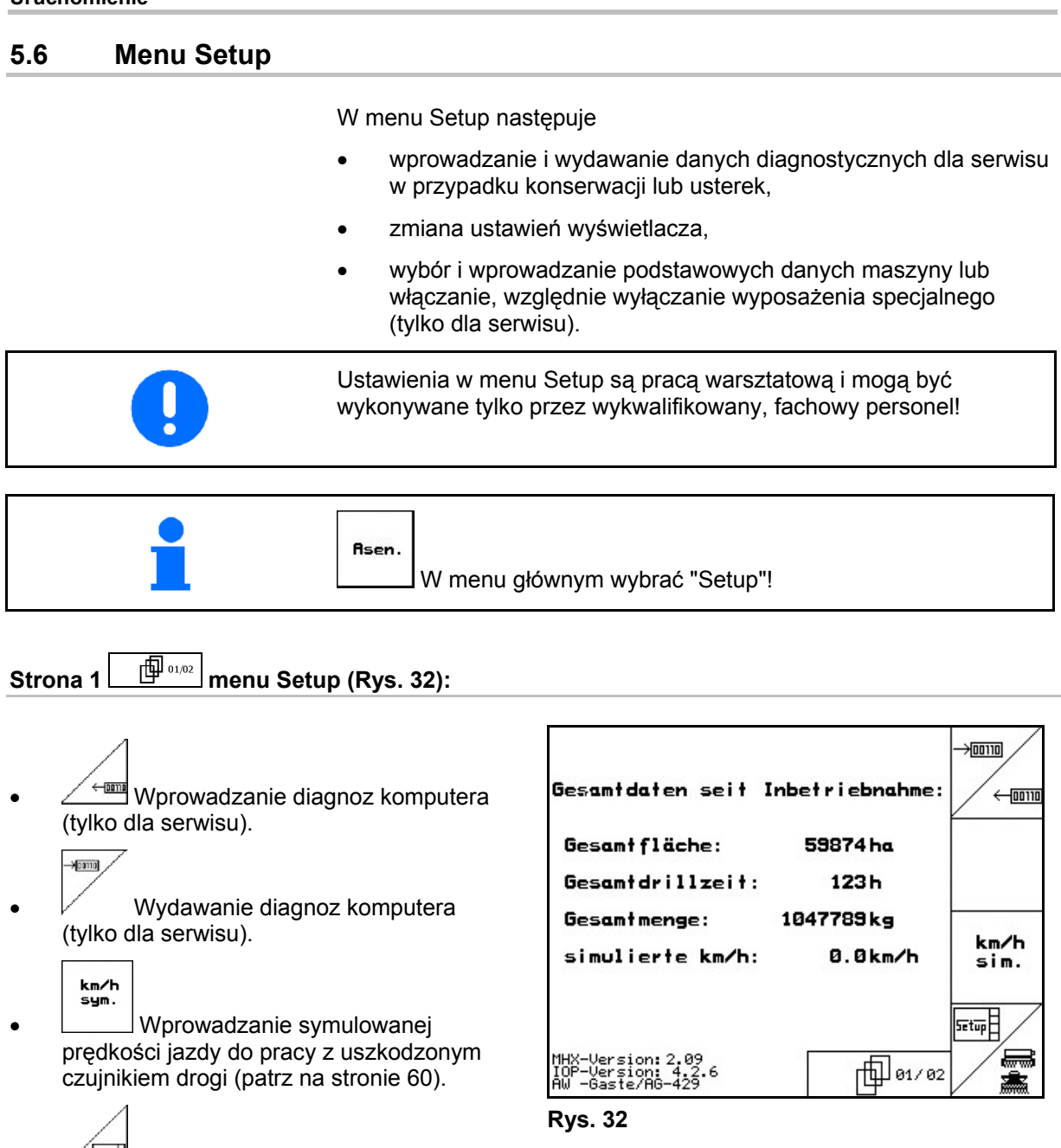

- $\bullet$   $\angle$  Etup terminala (patrz na stronie 39).
- • <u>Waren | Wprowadzanie danych</u> podstawowych.

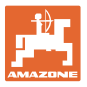

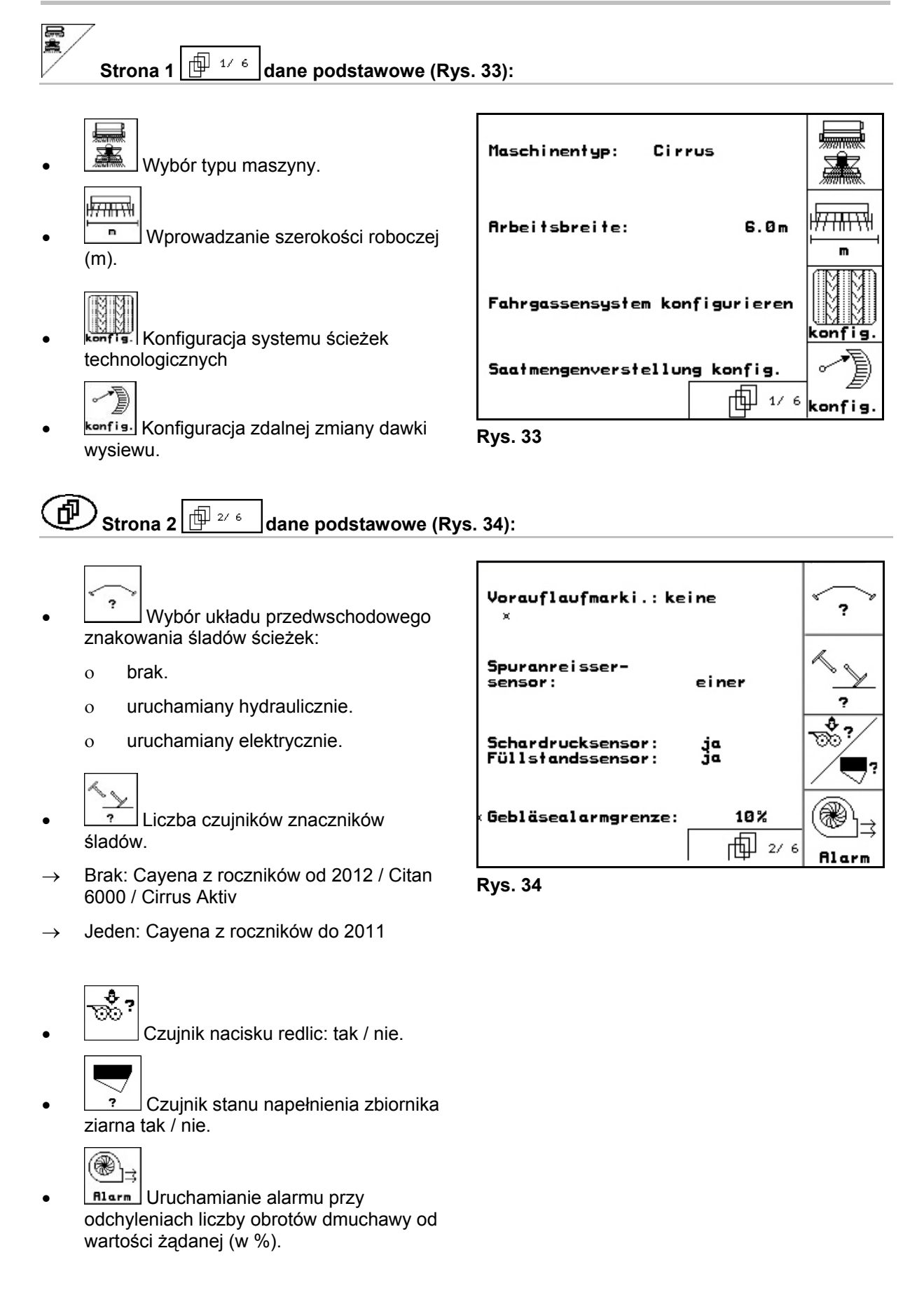

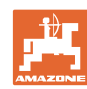

#### **Uruchomienie**

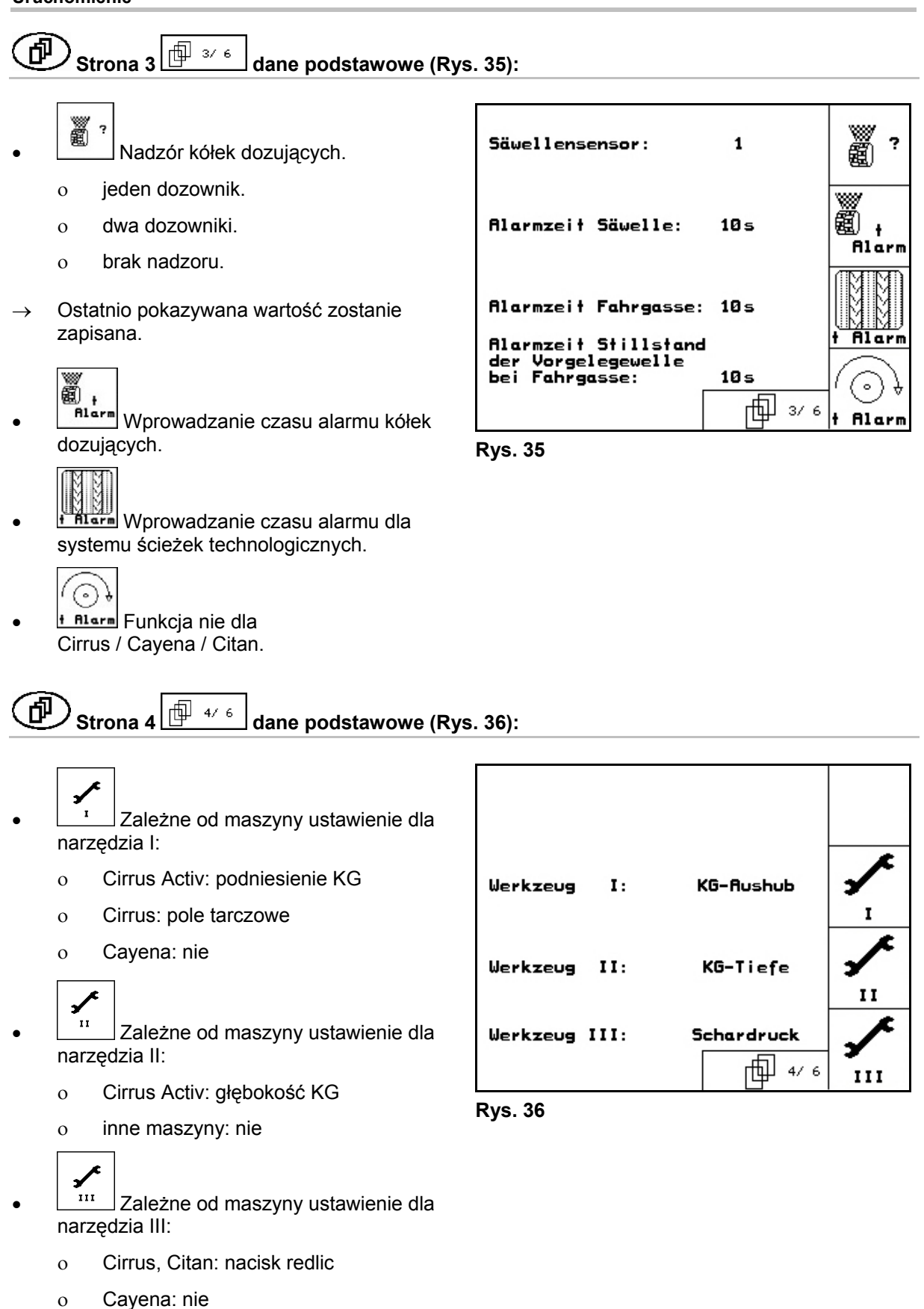

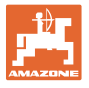

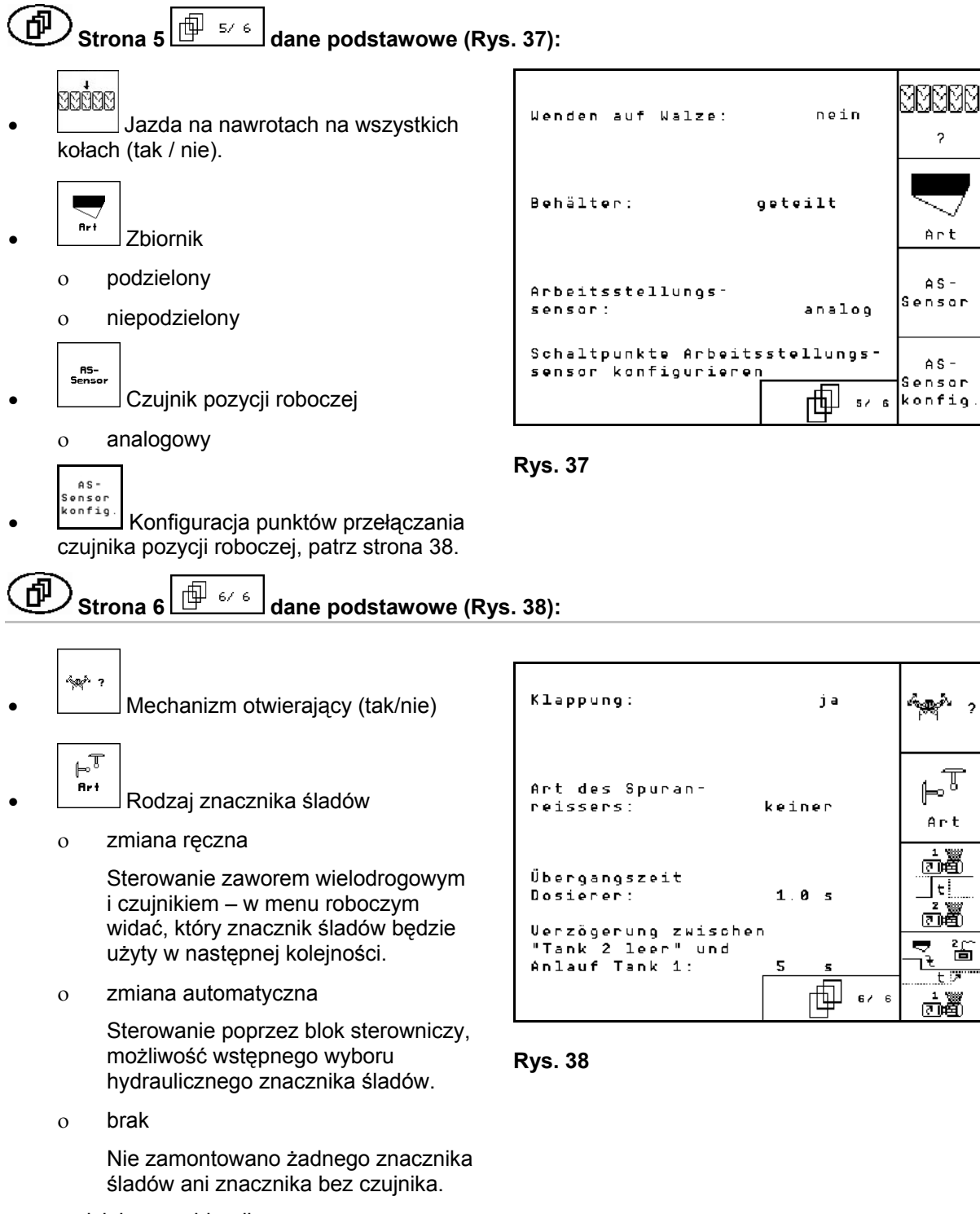

przy podzielonym zbiorniku:

 $\frac{\frac{1}{\sqrt[3]{6}}}{\sqrt[3]{1}}$ Czas przejścia dozownika

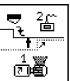

<u>்<sup>த்</sup>தி</u> Opóźnienie pomiędzy pustym zbiornikiem 2 a rozruchem zbiornika 1.

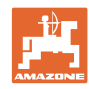

何 Strona 7  $\boxed{\boxplus^{\square\rightarrow\prime\rightarrow}}$  dane podstawowe (Rys. 38):

Tylko Cirrus Aktiv:

- $\mathbf{K}\mathbf{G}$
- $\frac{1}{2}$ <sup>17m<sub>1n</sub></sub><br><sup>2</sup> Wprowadzić liczbę czujników liczby</sup> obrotów kultywatora wirnikowego (KG).
	- Nie brak czujników
	- $\circ$  3/20  $\rightarrow$  KG6000 (3 czujniki / 20 impulsów na obrót)
	- $\circ$  3/1  $\rightarrow$  KG6001 (3 czujniki / 1 impuls na obrót)

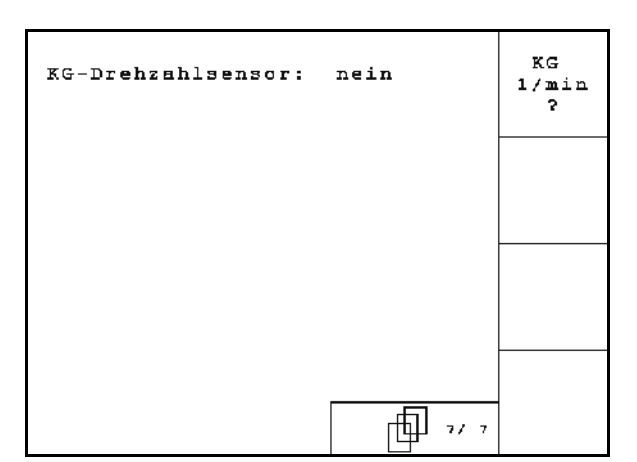

**Fig. 39** 

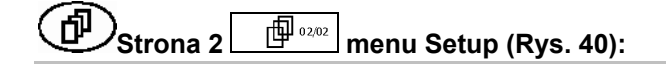

- RESET **Koneuter-**<br>Thaszyny **Przywrócenie danych maszyny do**
- ustawień fabrycznych. Wszystkie wprowadzone i zgromadzone dane np. zlecenia, dane maszyny, wartości kalibrażowe oraz dane Setup, zostaną utracone.

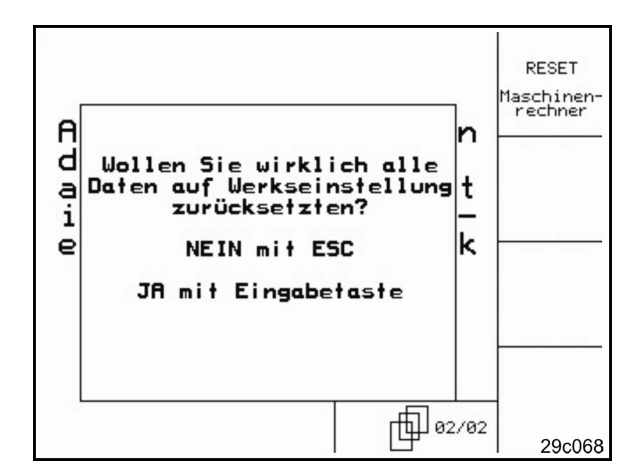

**Rys. 40** 

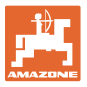

#### **5.6.1 Konfiguracja systemu ścieżek technologicznych**

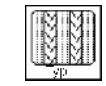

 Pojedyncze lub podwójne ścieżki technologiczne

- uruchamiane silnikiem FG (silnik ścieżek),
- uruchamiane dwoma silnikami FG (silniki ścieżek).

 Czas od podniesienia do ponownego włączenia ścieżki technologicznej.

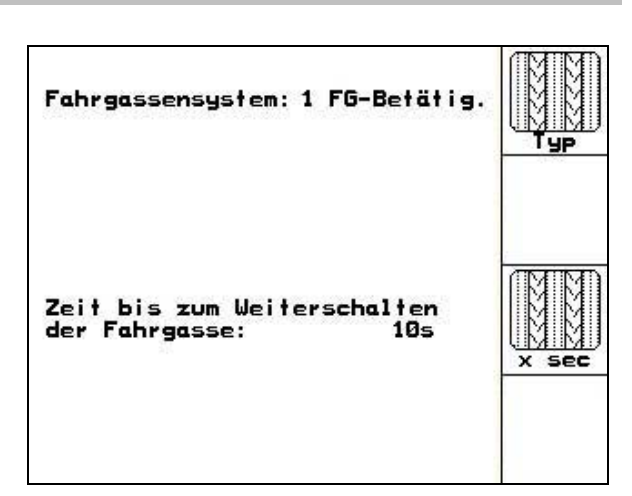

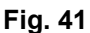

## **5.6.2 Konfiguracja zdalnej zmiany dawki wysiewu**

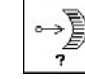

- Wybrać zdalną regulację dawki wysiewu:
	- $\rightarrow$  pełne dozowanie elektryczne

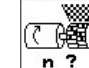

n ? Wprowadzić liczbę dozowników.

$$
\begin{array}{c}\n\overline{\text{C}} \\
\overline{\text{C}} \\
\overline{\text{C}} \\
\overline{\text{C}} \\
\overline{\text{C}} \\
\overline{\text{C}} \\
\overline{\text{C}} \\
\overline{\text{C}} \\
\overline{\text{C}} \\
\overline{\text{C}} \\
\overline{\text{C}} \\
\overline{\text{C}} \\
\overline{\text{C}} \\
\overline{\text{C}} \\
\overline{\text{C}} \\
\overline{\text{C}} \\
\overline{\text{C}} \\
\overline{\text{C}} \\
\overline{\text{C}} \\
\overline{\text{C}} \\
\overline{\text{C}} \\
\overline{\text{C}} \\
\overline{\text{C}} \\
\overline{\text{C}} \\
\overline{\text{C}} \\
\overline{\text{C}} \\
\overline{\text{C}} \\
\overline{\text{C}} \\
\overline{\text{C}} \\
\overline{\text{C}} \\
\overline{\text{C}} \\
\overline{\text{C}} \\
\overline{\text{C}} \\
\overline{\text{C}} \\
\overline{\text{C}} \\
\overline{\text{C}} \\
\overline{\text{C}} \\
\overline{\text{C}} \\
\overline{\text{C}} \\
\overline{\text{C}} \\
\overline{\text{C}} \\
\overline{\text{C}} \\
\overline{\text{C}} \\
\overline{\text{C}} \\
\overline{\text{C}} \\
\overline{\text{C}} \\
\overline{\text{C}} \\
\overline{\text{C}} \\
\overline{\text{C}} \\
\overline{\text{C}} \\
\overline{\text{C}} \\
\overline{\text{C}} \\
\overline{\text{C}} \\
\overline{\text{C}} \\
\overline{\text{C}} \\
\overline{\text{C}} \\
\overline{\text{C}} \\
\overline{\text{C}} \\
\overline{\text{C}} \\
\overline{\text{C}} \\
\overline{\text{C}} \\
\overline{\text{C}} \\
\overline{\text{C}} \\
\overline{\text{C}} \\
\overline{\text{C}} \\
\overline{\text{C}} \\
\overline{\text{C}} \\
\overline{\text{C}} \\
\overline{\text{C}} \\
\overline{\text{C}} \\
\overline{\text{C}} \\
\overline{\text{C}} \\
\overline{\text{C}} \\
\overline{\text{C}} \\
\overline{\text{C}} \\
\overline{\text{C}} \\
\overline{\text{C}} \\
\overline{\text{C}} \\
\overline{\text{C}} \\
\overline{\text{C}} \\
\overline{\text{C}} \\
\overline{\text{C}} \\
\overline{\text{C}} \\
\overline{\text
$$

- $\sqrt{\frac{At}{H}}$  Podać typ silnika.
	- Silnik tarczowy
	- Cirrus Aktiv: silnik podłużny

Poniższe dane służą do tego, aby bezpośrednio po nawrocie przy użyciu maszyny została rozrzucona dostateczna ilość ziarna:

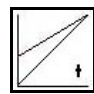

 Wprowadzanie rzeczywistego czasu wymaganego od włączenia maszyny do osiągnięcia zadanej prędkości.

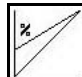

 Rachunkowa prędkość w % przy stosowaniu maszyny.

 Prędkość ta musi być większa od prędkości rzeczywistej.

Poniższe ustawienie umożliwia wysianie dostatecznej ilości ziarna przy ruszaniu po zatrzymaniu.

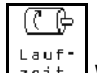

 Wprowadzić czas dozowania wstępnego.

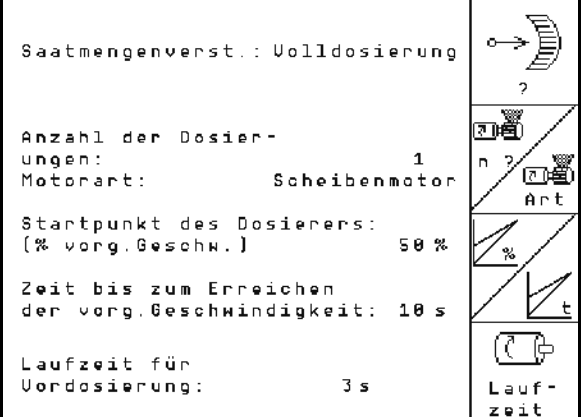

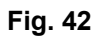

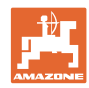

#### **Uruchomienie**

# **5.6.3 Konfiguracja punktów przełączania czujnika pozycji roboczej**

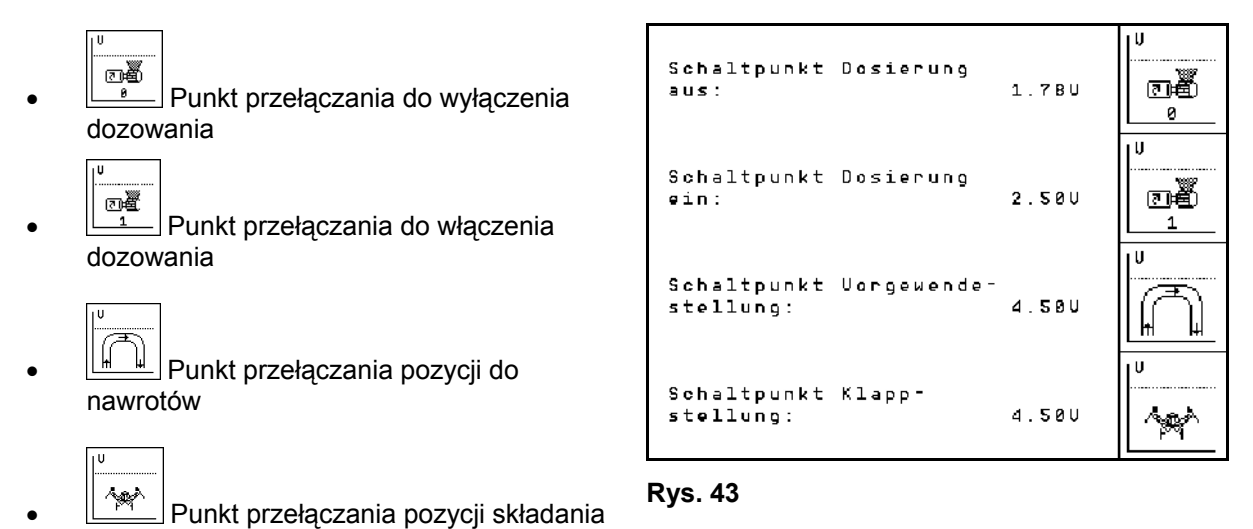

**Wartości standardowe** 

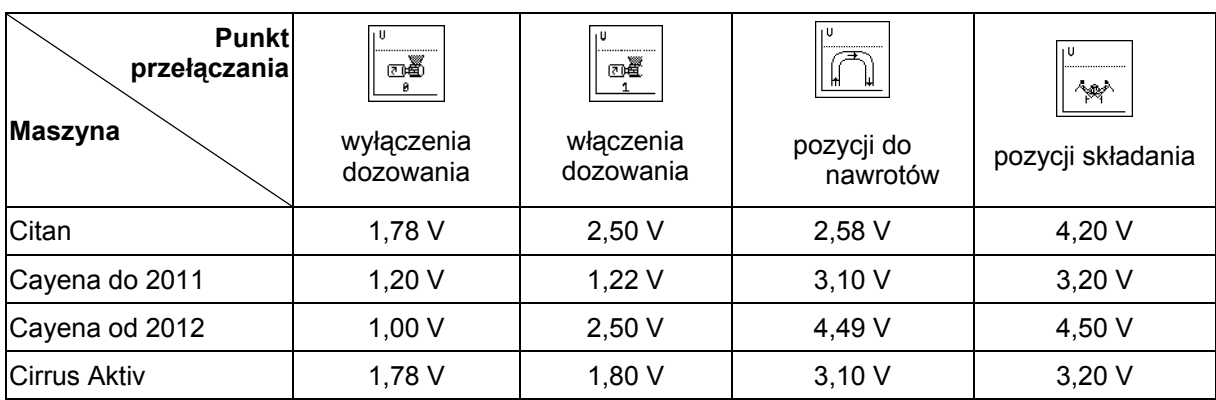

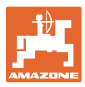

# **5.7 Setup terminala**

W menu Setup:

 Aby zmienić ustawienia wyświetlacza, należy równocześnie nacisnąć następujące przyciski:

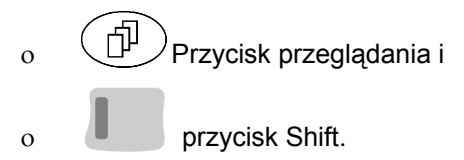

Poprzez pole funkcyjne Setup wprowadzania danych wyświetlacza wywołać "Ustawienia wyświetlacza".

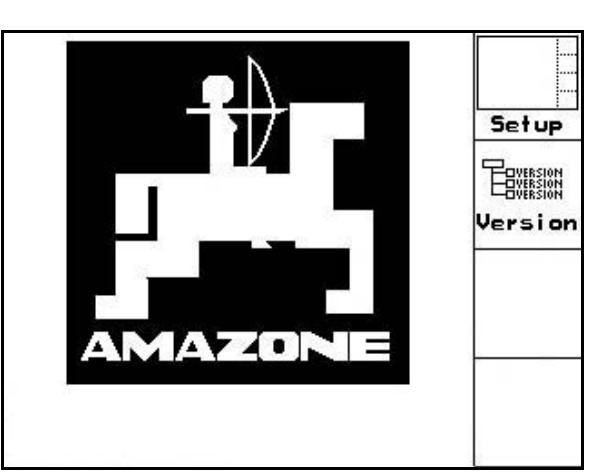

**Rys. 44** 

- **TERVESTON**
- version Wskazania urządzeń znajdujących się na Bus.

**Strona 1**  $\boxed{\mathbb{P}^{\text{max}}}$  Setup terminala 巾

- Kontrast ustawiać przez pola funkcyjne<br>Kontrzy wzgl.
- Jasność ustawiać przez pola funkcyjne Œ wzgl.
- Inwersja (odwrócenie) wskazań wyświetlacza czarne < - białe, poprzez

pole funkcyjne  $\angle$ Inwers.

- ഡ Dźwięk kliknięcia przycisków włączony/wyłączony
- Zapisane dane kasuje się przez pole Reset<sup>1</sup>

funkcyjne  $\sqrt{ }$  . (patrz na stronie 36).

Ustawienie języka komunikacji z

użytkownikiem, przez pole funkcyjne

Wyjście z menu Setup terminala.

Wykonanie funkcji resetu terminala przywraca wszystkie dane terminala do ustawień fabrycznych. Dane dotyczące maszyn nie zostają utracone.

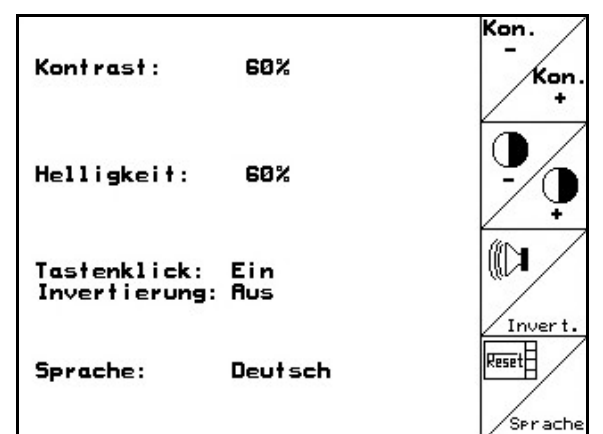

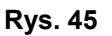

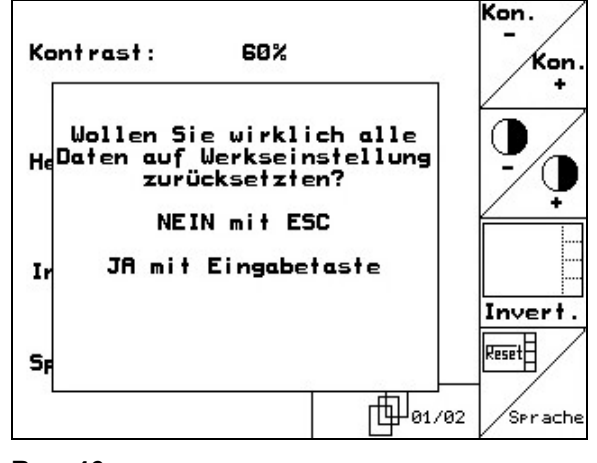

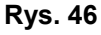

#### **Uruchomienie**

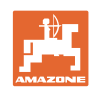

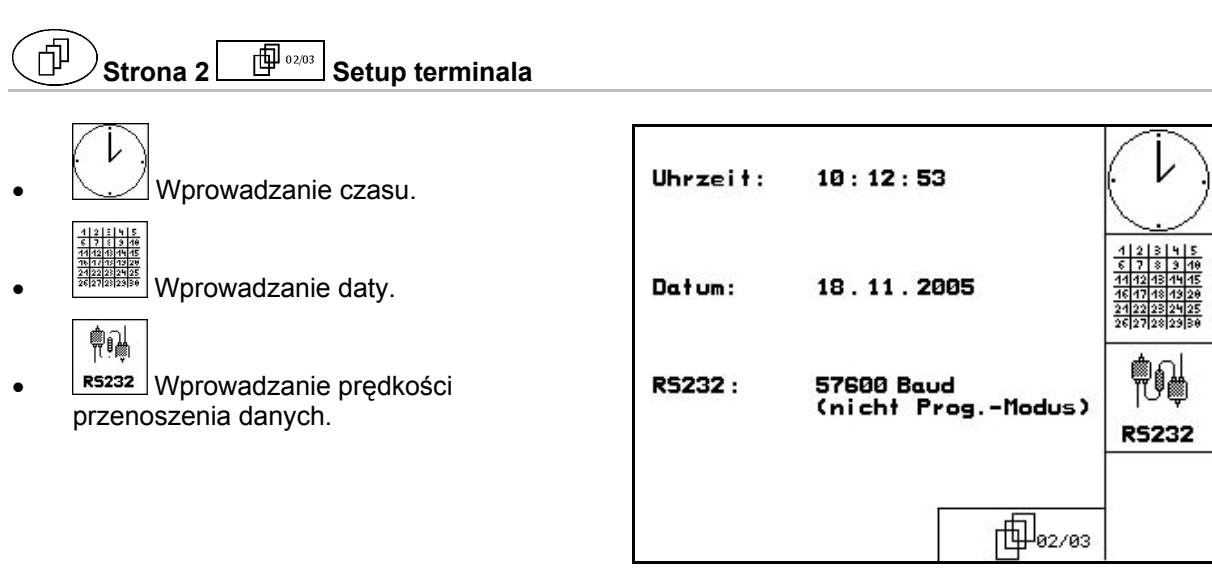

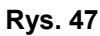

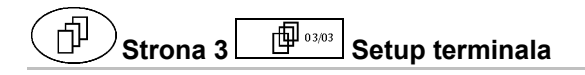

Kasowanie programu:

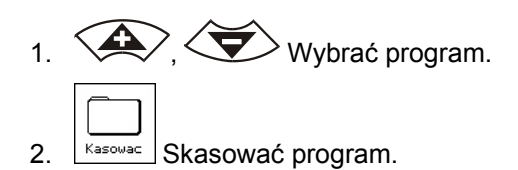

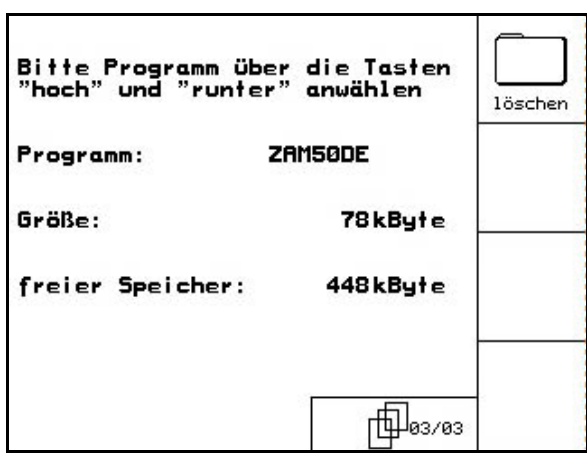

**Rys. 48** 

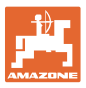

# **6 Praca w polu**

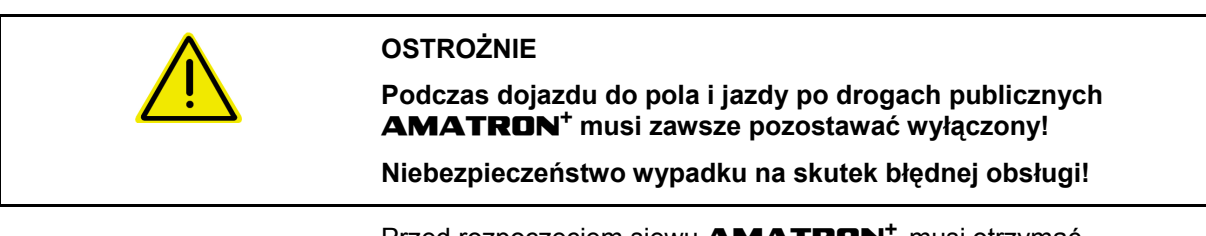

Przed rozpoczęciem siewu **AMATRON<sup>+</sup>** musi otrzymać następujące dane:

- Dane dotyczące zlecenia (patrz na stronie 26)
- Dane dotyczące maszyny (patrz na stronie 19)
- Dane dotyczące próby kręconej (patrz strona na stronie 29).

#### **6.1 Dopasowanie wartości żądanej**

Przez naciśnięcie przycisku można zmieniać wielkość dawki wysiewu podczas pracy.

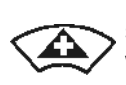

Każde naciśnięcie przycisku spowoduje zwiększenie dawki wysiewu o krok ilościowy (na stronie 19) (np.:+10%).

Przywracanie dawki wysiewu do 100%.

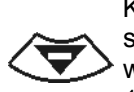

Każde naciśnięcie przycisku spowoduje zmniejszenie dawki wysiewu o krok ilościowy (na stronie 19) (np.:-10%).

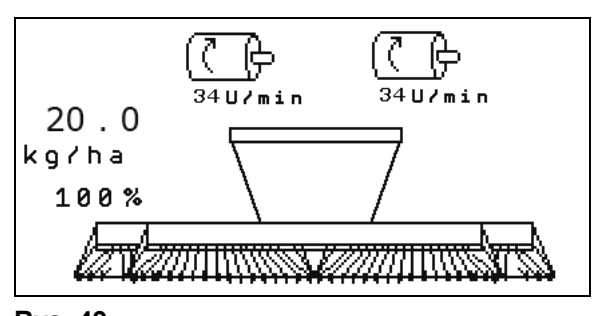

**Rys. 49** 

Zmieniona wartość pokazywana będzie w menu roboczym w kg/ha oraz w procentach (Rys. 49)!

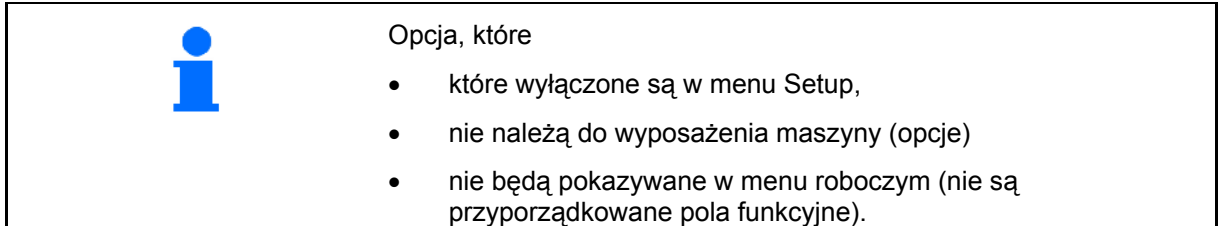

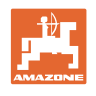

# **6.2 Wskazania menu roboczego**

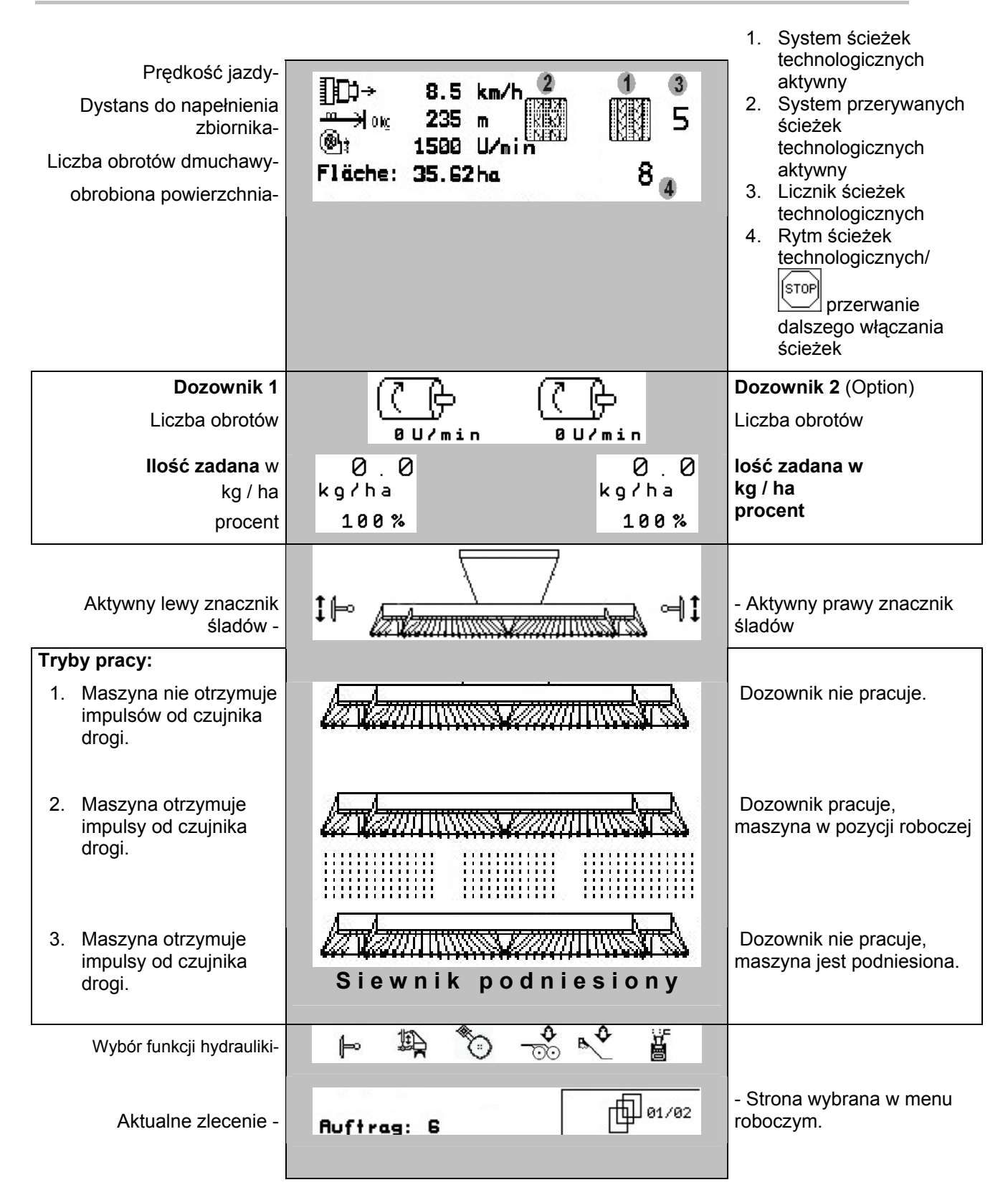

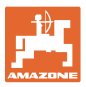

# **6.3 Wybór funkcji hydrauliki**

- 1. Przyciskiem funkcyjnym wybrać funkcję hydrauliki.
- 2. Uruchomić zespół sterujący ciągnika.
- $\rightarrow$  Wybrana funkcja hydrauliki zostanie wykonana.

Wybrane funkcje hydrauliki (Rys. 50/1) pokazane zostaną w menu roboczym.

![](_page_42_Figure_7.jpeg)

![](_page_42_Figure_8.jpeg)

#### **Wybór funkcji hydrauliki Citan 6000**

![](_page_42_Figure_10.jpeg)

#### **Wybór funkcji hydrauliki** Cayena 6001

![](_page_42_Figure_12.jpeg)

#### **Wybór funkcji hydrauliki** Cirrus

![](_page_42_Figure_14.jpeg)

![](_page_43_Picture_0.jpeg)

# **6.4 Funkcje w menu roboczym**

#### **6.4.1 Włączanie ścieżek technologicznych**

![](_page_43_Picture_221.jpeg)

Licznik ścieżek technologicznych przełącza się przy podnoszeniu maszyny.

Rys. 51/...

- (1) Wskaźnik włączenia systemu ścieżek technologicznych
- (2) Wskaźnik chwilowej liczby ścieżek technologicznych
- (3) Wskaźnik zatrzymania dalszego włączania ścieżek technologicznych
- (4) Wskaźnik przerywanego włączania ścieżek technologicznych

![](_page_43_Figure_11.jpeg)

**Rys. 51** 

![](_page_43_Picture_13.jpeg)

**Zatrzymanie dalszego włączania ścieżek technologicznych** 

![](_page_43_Picture_15.jpeg)

- 1. Zatrzymanie licznika ścieżek technologicznych.
- $\rightarrow$  Przy podniesieniu maszyny licznik ścieżek technologicznych nie zostanie ponownie włączony.

![](_page_43_Picture_18.jpeg)

- 2. Usunięcie zatrzymania licznika ścieżek technologicznych.
- $\rightarrow$  Licznik ścieżek technologicznych przy podnoszeniu maszyny będzie się dalej przełączał.

![](_page_43_Picture_21.jpeg)

![](_page_44_Picture_0.jpeg)

## **6.4.2 Znaczniki śladów**

![](_page_44_Picture_3.jpeg)

![](_page_44_Picture_4.jpeg)

#### **ręczny wybór znacznika śladów**

#### **Wybór znacznika śladów:**

![](_page_44_Figure_7.jpeg)

![](_page_44_Figure_8.jpeg)

![](_page_44_Figure_9.jpeg)

- Wskazania aktywnego znacznika śladów (Rys. 52/1)
- Wskazania wyboru znacznika śladów (Rys. 52/2)

![](_page_44_Picture_12.jpeg)

**Dalsze przełączanie znaczników śladów przy pracy przemiennej** 

Kolejne przełączanie znaczników śladów umożliwi zmianę aktywnego znacznika z lewego na prawy i odwrotnie.

#### **Praca w polu**

![](_page_45_Picture_1.jpeg)

![](_page_45_Picture_2.jpeg)

#### **Znaczniki śladów - przełączanie na przeszkodach**

Do pokonywania przeszkód na polu.

- 1. ∠ Wybrać przełączanie na przeszkodach (Rys. 52/3).
- 2. Uruchomić 1 zespół sterujący ciągnika.
- $\rightarrow$  Unieść znaczniki śladów
- 3. Pokonać przeszkodę.
- 4. Uruchomić 1 zespół sterujący ciągnika.
- $\rightarrow$  Opuścić znaczniki śladów.
- 5. **Zlikwidować wybór funkcji.**

![](_page_46_Picture_0.jpeg)

#### **6.4.3 Pełne dozowanie elektryczne**

![](_page_46_Figure_3.jpeg)

- Na początku siewu: Przy ruszeniu z miejsca należy uruchomić wstępne dozowanie tak, aby na pierwszych metrach jazdy wysiane było dostatecznie dużo ziarna.
- Do napełnienia kółek wysiewających przed próbą kręconą.
- ₫ğ 1. Uruchomienie dozowania wstępnego.

![](_page_46_Figure_7.jpeg)

![](_page_46_Figure_8.jpeg)

 $\rightarrow$  Wstępne dozowanie zaopatruje redlice w ziarno przez wprowadzony czas (Rys. 53).

![](_page_46_Figure_10.jpeg)

Dla zapobieżenia niezamierzonemu uruchomieniu dozowników, można je wyłączyć.

Może to być przydatne, ponieważ nawet nieznaczne ruchy przed czujnikiem mogą spowodować uruchomienie dozownika.

Wskaźniki wyłączonych dozowników (Rys. 54)

![](_page_46_Figure_14.jpeg)

![](_page_47_Picture_0.jpeg)

#### **Praca w polu**

#### **6.4.4 Podnoszenie** KG

![](_page_47_Figure_3.jpeg)

- 1. Wybrać **KG** (Fig. 55).
- 2. Uruchomić zespół sterujący ciągnika 3.
- → Zwiększyć / Zmniejszyć głębokość roboczą.

![](_page_47_Figure_7.jpeg)

**Fig. 55** 

# **6.4.5 Nacisk redlic**

![](_page_47_Figure_10.jpeg)

![](_page_47_Picture_11.jpeg)

- 1. Wybrać nacisk redlic (Rys. 56).
- 2. Uruchomić 2 zespół sterujący ciągnika.
- $\rightarrow$  ustawić większy nacisk zagarniacza.
- $\rightarrow$  ustawić mniejszy nacisk zagarniacza.

![](_page_47_Figure_16.jpeg)

**Rys. 56** 

![](_page_48_Picture_0.jpeg)

Ω

#### **6.4.6 Nacisk redlic i nacisk zagarniacza**

![](_page_48_Figure_3.jpeg)

- 1. Wybrać nacisk redlic / zagarniacza (Rys. 56).
- 2. Uruchomić 2 zespół sterujący ciągnika.
- $\rightarrow$  ustawić większy nacisk zagarniacza.
- $\rightarrow$  ustawić mniejszy nacisk zagarniacza.

![](_page_48_Figure_8.jpeg)

**Rys. 57** 

## **6.4.7 Głębokość zębów**

![](_page_48_Figure_11.jpeg)

- 1. Ustawić głębokość zębów (Rys. 56).
- 2. Uruchomić zespół sterujący ciągnika 3.
- → Ustawianie większej głębokości zębów.
- $\rightarrow$  Ustawianie mniejszej głębokości zębów.

![](_page_48_Figure_16.jpeg)

![](_page_48_Figure_17.jpeg)

#### **6.4.8 Składanie maszyny**

![](_page_49_Figure_3.jpeg)

![](_page_49_Picture_4.jpeg)

![](_page_49_Picture_5.jpeg)

#### **OSTRZEŻENIE**

**Aby przestawić maszynę z pozycji transportowej do pozycji roboczej i odwrotnie, należy koniecznie przestrzegać uwag podanych w instrukcji obsługi maszyny!** 

#### **6.4.8.1 Citan 6000 klappen**

# **Rozkładanie**  w  $\sim$ 1. <u>← →</u> Wybrać rozkładanie. 2. Uruchomić zespół sterujący 1. Heben bis Signalton  $\rightarrow$  Podnieść wysięgniki maszyny z rygli transportowych. mit ESC abbrechen **Fig. 60**

- 3. Uruchomić zespół sterujący ciągnika 2.
- $\rightarrow$  Rozłożyć wysięgniki maszyny.
- 4. Potwierdzić czynność rozkładania.
- 5. Uruchomić zespół sterujący ciągnika 1.
- $\rightarrow$  Opuścić wysięgniki maszyny.

![](_page_49_Figure_15.jpeg)

![](_page_49_Figure_16.jpeg)

![](_page_50_Picture_0.jpeg)

#### **Składanie**

![](_page_50_Picture_3.jpeg)

- 1. → H Wybrać składanie.
- 2. Uruchamiać zespół sterujący 1 do chwili pojawienia się sygnału dźwiękowego.

3. Uruchomić zespół sterujący ciągnika 2.

4. Potwierdzić czynność składania.

 $\rightarrow$  Opuścić wysięgniki maszyny na blokady

 $\rightarrow$  Podnieść wysięgniki maszyny

 $\rightarrow$  Złożyć wysięgniki maszyny.

5. Uruchomić zespół sterujący 1.

transportowe.

![](_page_50_Picture_7.jpeg)

![](_page_50_Figure_8.jpeg)

ممويه Maschine einklappen am Ende mit Eingabetaste bestätigen mit ESC abbrechen

![](_page_50_Figure_10.jpeg)

#### **6.4.8.2 Rozkładanie i składanie Cayena 6001/Cirrus**

#### **Rozkładanie**

![](_page_50_Figure_13.jpeg)

- 1.  $\leftarrow \rightarrow$  Wybrać rozkładanie.
- 2. Uruchamiać zespół sterujący 1 do chwili pojawienia się sygnału dźwiękowego.
- $\rightarrow$  Unieść maszynę.

![](_page_50_Picture_17.jpeg)

![](_page_50_Figure_18.jpeg)

- 3. Uruchomić zespół sterujący ciągnika 2.
- $\rightarrow$  Wysięgniki rozkładają się.
- 4. Cirrus Aktiv: dodatkowo uruchomić zespół sterujący ciągnika 3.
- $\rightarrow$  KG rozkłada się.
- 5. Potwierdzić czynność rozkładania.

![](_page_50_Figure_24.jpeg)

![](_page_50_Figure_25.jpeg)

![](_page_51_Picture_0.jpeg)

#### **Praca w polu**

#### **Składanie**

 $\sim$ 

- 1. → t wybrać składanie.
- 2. Uruchamiać zespół sterujący 1 do chwili pojawienia się sygnału dźwiękowego.

![](_page_51_Figure_6.jpeg)

- 3. Uruchomić zespół sterujący ciągnika 2.
- $\rightarrow$  Maszyna składa się.
- 4. Cirrus Aktiv: dodatkowo uruchomić zespół sterujący ciągnika 3.
- $\rightarrow$  KG składa się.

![](_page_51_Picture_12.jpeg)

![](_page_51_Figure_13.jpeg)

![](_page_51_Figure_14.jpeg)

**Fig. 67** 

## **6.4.9 Informacja – pełne dozowanie**

![](_page_51_Figure_17.jpeg)

Wyświetla się:

- prędkość obrotowa silnika
- pobór prądu
- napięcie czujnika miernika prądu
- prędkość jazdy

## **6.5 Magazynowanie**

![](_page_51_Picture_24.jpeg)

Komputer pokładowy po wyjęciu z kabiny ciągnika należy przechowywać w suchym otoczeniu.

<sup>5.</sup> Potwierdzić czynność składania.

![](_page_52_Picture_0.jpeg)

# **6.6** Cirrus Activ

**6.6.1 Sposób postępowania przy pracy** 

![](_page_52_Figure_4.jpeg)

- 7. Kontrola i jeśli to konieczne, korekta pokazywanego licznika ścieżek dla pierwszego przejazdu.
- 8. Rozpocząć siew.
- 9. Po przejechaniu ok. 30 m zatrzymać się i skontrolować wysiew.
- Podczas siewu **AMATRON<sup>+</sup>** pokazuje menu robocze. Można stąd obsługiwać funkcje istotne dla przebiegu siewu.
- $\rightarrow$  Zapisywane są dane ustalane dla uruchomionego zlecenia.

![](_page_53_Picture_1.jpeg)

# **6.7 Przyporządkowanie przycisków menu roboczego** Citan 6000

![](_page_53_Figure_3.jpeg)

## **Wciśnięty przycisk Shift:**

![](_page_53_Picture_5.jpeg)

![](_page_53_Picture_141.jpeg)

# **Opis pól funkcyjnych:**

![](_page_54_Picture_0.jpeg)

# **6.8 Przyporządkowanie przycisków menu roboczego** Cayena 6001

![](_page_54_Picture_117.jpeg)

# **Opis pól funkcyjnych:**

![](_page_55_Picture_1.jpeg)

# **6.9 Przyporządkowanie przycisków menu roboczego** Cirrus Activ

![](_page_55_Figure_3.jpeg)

![](_page_55_Picture_4.jpeg)

![](_page_55_Picture_147.jpeg)

# **Opis pól funkcyjnych:**

![](_page_56_Picture_0.jpeg)

# **7 Wielofunkcyjny uchwyt**

#### **7.1 Montaż**

Wielofunkcyjny uchwyt (Rys. 68/1) mocuje się 4 śrubami w wygodnie dostępnym miejscu w kabinie ciągnika.

Wtyczkę wyposażenia podstawowego należy przyłączyć do 9 biegunowego gniazda Sub-D wielofunkcyjnego uchwytu (Rys. 68/2).

Wtyczkę (Rys. 68/3) wielofunkcyjnego uchwytu przyłączyć do środkowego gniazda Sub-D AMATRON+ .

![](_page_56_Picture_7.jpeg)

**Rys. 68** 

## **7.2 Funkcja**

Wielofunkcyjny uchwyt funkcjonuje tylko w menu roboczym **AMATRON**<sup>+</sup>. Umożliwia on instynktowną obsługę **AMATRON**<sup>+</sup> podczas pracy w polu.

Do obsługi **AMATRON**<sup>+</sup> wielofunkcyjny uchwyt dysponuje (Rys. 69) 8 przyciskami (1 - 8). Oprócz tego można za pomocą przełącznika (Rys. 70/2) trójstopniowo zmienić przyporządkowanie przycisków.

Przełącznik standardowo znajduje się w

- $\rightrightarrows$  pozycji środkowej (Rys. 69/A) i może być przestawiony
- $\mathbb{P}$  do góry (Rys. 69/B) lub
- $\overline{\mathbb{D}}$  do dołu (Rys. 69/C)
- .

Pozycja przełącznika sygnalizowana jest diodą LED (Rys. 69/1).

- LED świeci na żółto
- LED świeci na czerwono
- $\mathbb{L}$  LED świeci na zielono

![](_page_56_Figure_21.jpeg)

![](_page_56_Figure_22.jpeg)

![](_page_56_Picture_23.jpeg)

![](_page_56_Figure_24.jpeg)

![](_page_57_Picture_0.jpeg)

# **7.3 Przyciski wielofunkcyjnego uchwytu**

![](_page_57_Figure_3.jpeg)

![](_page_58_Picture_0.jpeg)

# **8 Usterka**

#### **8.1 Alarm**

#### **Alarm niekrytyczny:**

Meldunek o błędzie (Rys. 71) pojawia się w dolnej części wyświetlacza i załącza się trzykrotny sygnał dźwiękowy.

 $\rightarrow$  Jeśli to możliwe, usunąć błąd.

#### **Przykład:**

- Za niski stan ziarna w zbiorniku.
- $\rightarrow$  Pomoc: Uzupełnić stan ziarna.

![](_page_58_Picture_146.jpeg)

![](_page_58_Figure_11.jpeg)

#### **Alarm krytyczny:**

Meldunek alarmu (Rys. 72) pojawia się w środkowej części wyświetlacza i załącza się sygnał dźwiękowy.

- 1. Odczytać meldunek alarmu z wyświetlacza.
- 2. Wywołać tekst pomocy.

| Maschinentyp:        | <b>Auftrag</b>                                                 |                        |        |
|----------------------|----------------------------------------------------------------|------------------------|--------|
| Auft                 | Gebläsesoll-<br>drehzahl kann<br>nicht einge-<br>halten werden | Drille<br>abdreh.      |        |
| Fahr<br><b>Arbel</b> |                                                                |                        | Maschi |
| vorg<br><b>Abdr</b>  | mit Eingabetaste be-<br>stät i gen                             |                        |        |
|                      | Setup                                                          |                        |        |
|                      | Arbeits-<br>menü                                               | Fahrgassen-<br>rhythem |        |

**Rys. 72** 

![](_page_59_Picture_1.jpeg)

# **8.2 Awaria czujnika drogi**

Przy awarii czujnika drogi (Imp./100m) można pracować dalej po wprowadzeniu symulowanej, roboczej prędkości jazdy.

Aby uniknąć nieprawidłowego wysiewu, uszkodzony czujnik należy wymienić.

Jeśli chwilowo nie ma do dyspozycji nowego czujnika, można kontynuować pracę, postępując jak opisano poniżej:

 Przewód sygnałowy uszkodzonego czujnika drogi odłączyć od komputera roboczego.

![](_page_59_Picture_7.jpeg)

Przy awarii czujnika drogi, kiedy maszyna pracuje w pozycji roboczej, rzędy wysiewu nie są pokazywane w menu roboczym.

![](_page_59_Picture_9.jpeg)

2. wprowadzić symulowaną prędkość jazdy.

 Podczas pracy utrzymywać wprowadzoną, symulowaną prędkość jazdy.

![](_page_59_Picture_139.jpeg)

**Rys. 73** 

![](_page_60_Picture_0.jpeg)

![](_page_61_Picture_0.jpeg)

# **AMAZONEN-WERKE**

# H. DREYER GmbH & Co. KG

 Postfach 51 **Germany** 

D-49202 Hasbergen-Gaste Telefax: + 49 (0) 5405 501-234 Tel.:  $+49(0)$  5405 501-0 e-mail: amazone@amazone.de http:// www.amazone.de

Zakłady: D-27794 Hude · D-04249 Lipsk · F-57602 Forbach przedstawicielstwa fabryczne w Anglii i Francji

Fabryki rozsiewaczy nawozów mineralnych, opryskiwaczy polowych, siewników, narzędzi uprawowych, uniwersalnych hal magazynowych i narzędzi do gospodarki komunalnej